Llywodraeth Cymru Welsh Government

# **Grantiau Bach – Amgylchedd**

**Datgan Diddordeb Canllaw Sut iGwblhau**

## **Cynnwys**

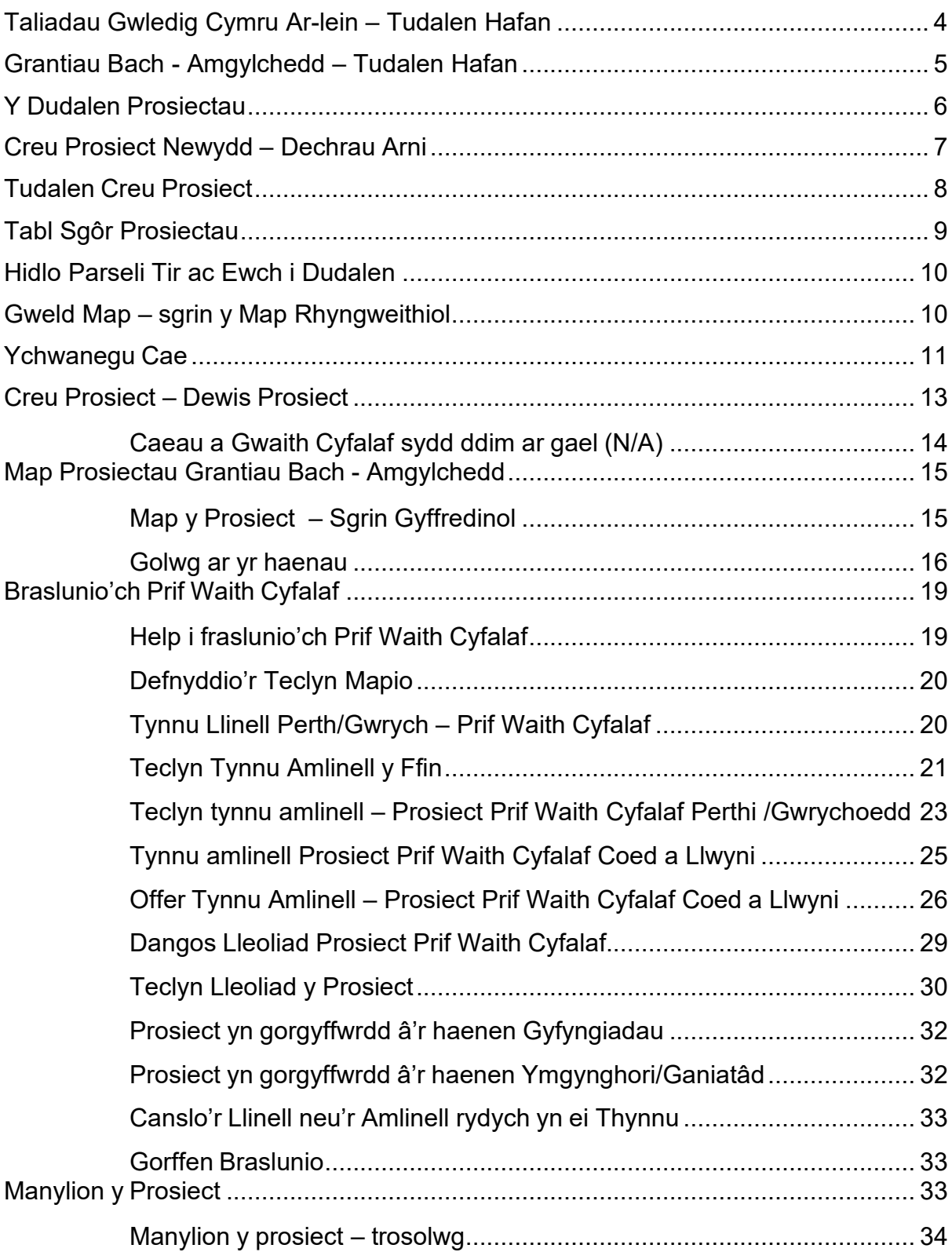

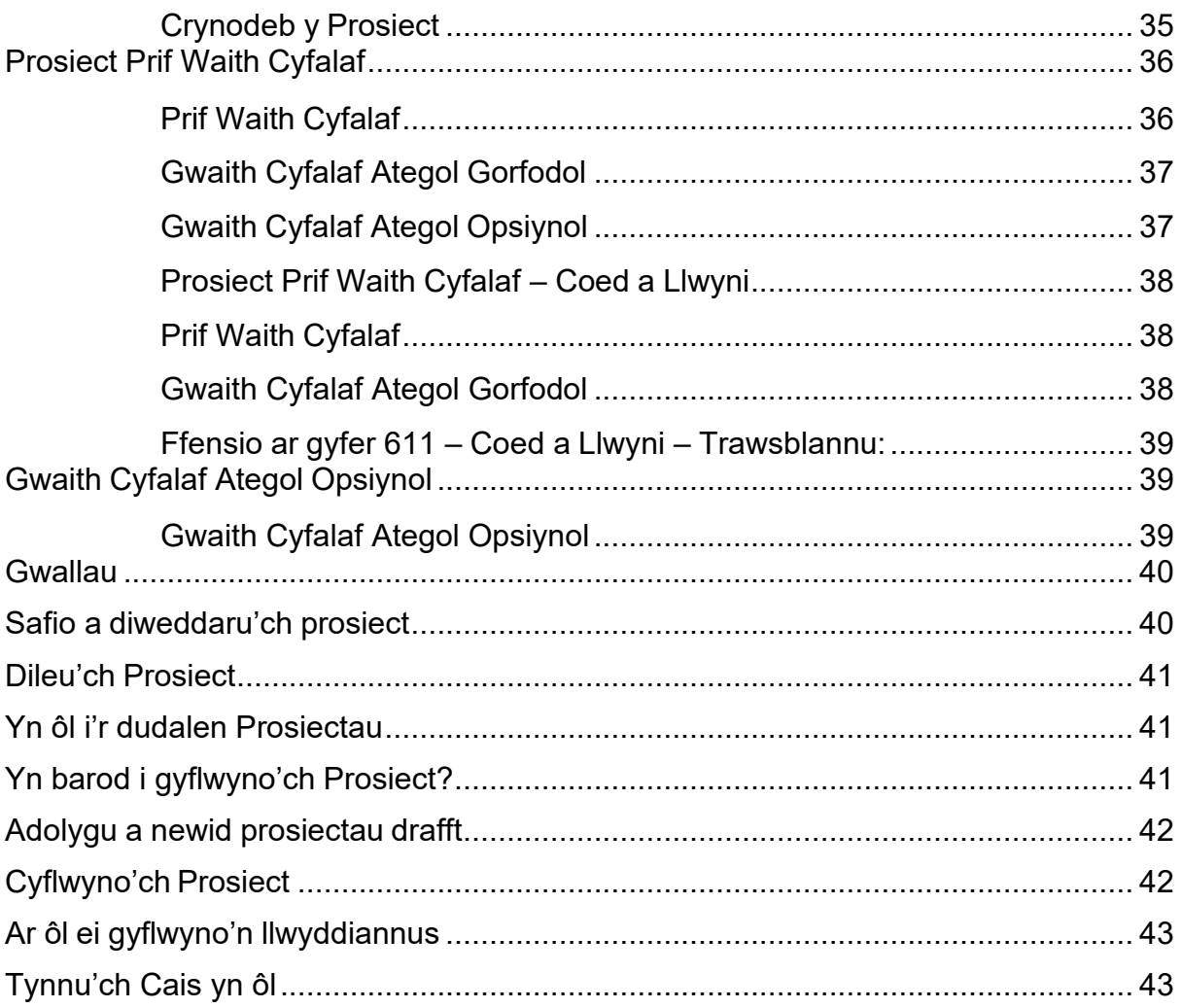

#### <span id="page-3-0"></span>**Taliadau Gwledig Cymru Ar-lein – Tudalen Hafan**

Logiwch i mewn i'ch Cyfrif RPW Ar-lein – rhowch eich ID Defnyddiwr a'ch Cyfrinair yn y blychau a chlicio ar y botwm **Mewngofnodi**.

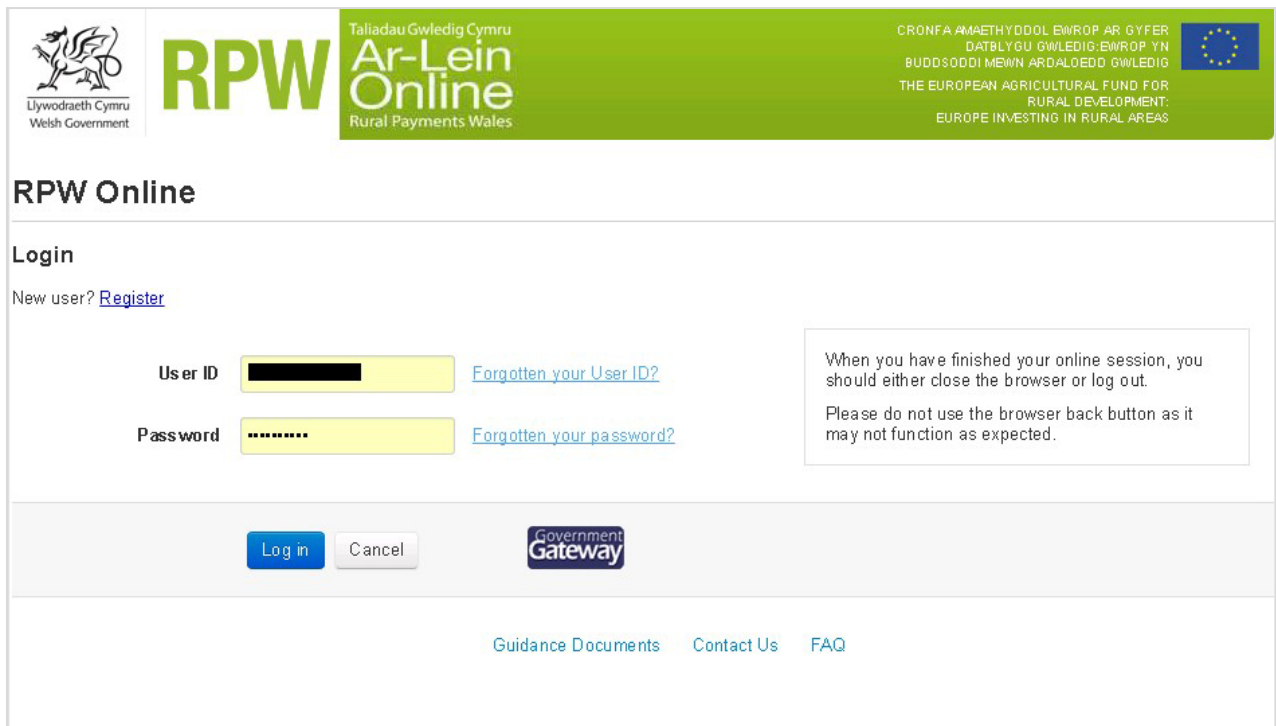

Os ydych yn cael trafferth neu os nad ydych yn gallu mynd i'ch cyfrif ar-lein, ffoniwch Ddesg Gymorth RPW Ar-lein ar 0300 062 5004.

Ar ôl ichi logio i mewn, fe welwch dudalen 'Hafan' eich cyfrif RPW Ar-lein.

#### <span id="page-4-0"></span>**Grantiau Bach - Amgylchedd – Tudalen Hafan**

I fynd i Ddatganiad Diddordeb Grantiau Bach - Amgylchedd, cliciwch ar y tab 'Contractau a Grantiau Bach' a dewiswch 'Grantiau Bach' ar sgrin hafan RPW Ar-lein, fel yr isod.

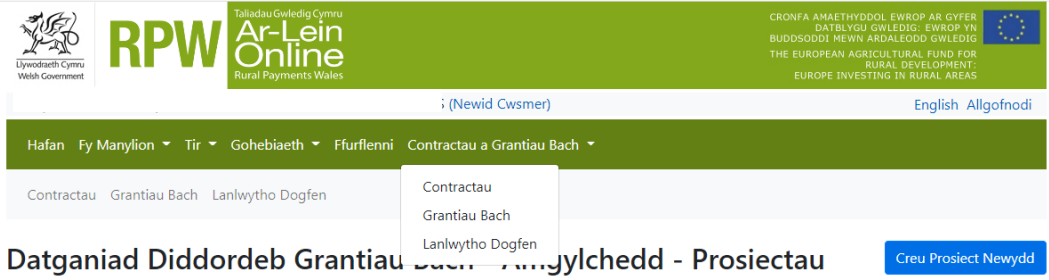

Aiff hyn â chi i'r dudalen 'Prosiectau'

English Cymraeg

I newid yr iaith unrhyw bryd, cliciwch y botwm uchaf y bar gwybodaeth RPW Ar-lein. Bydd yn gadael ichi ddewis yr iaith y caiff eich Datganiad o Ddiddorde Grantiau Bach - Amgylchedd ei ddangos ynddi.

#### <span id="page-5-0"></span>**Y Dudalen Prosiectau**

.

Ar ôl ichi ddewis 'Grantiau Bach', fe welwch y dudalen 'Prosiectau'. Bydd y dudalen hon yn dangos ichi wybodaeth am eich Datganiad Diddordeb Grantiau Bach - Amgylchedd.

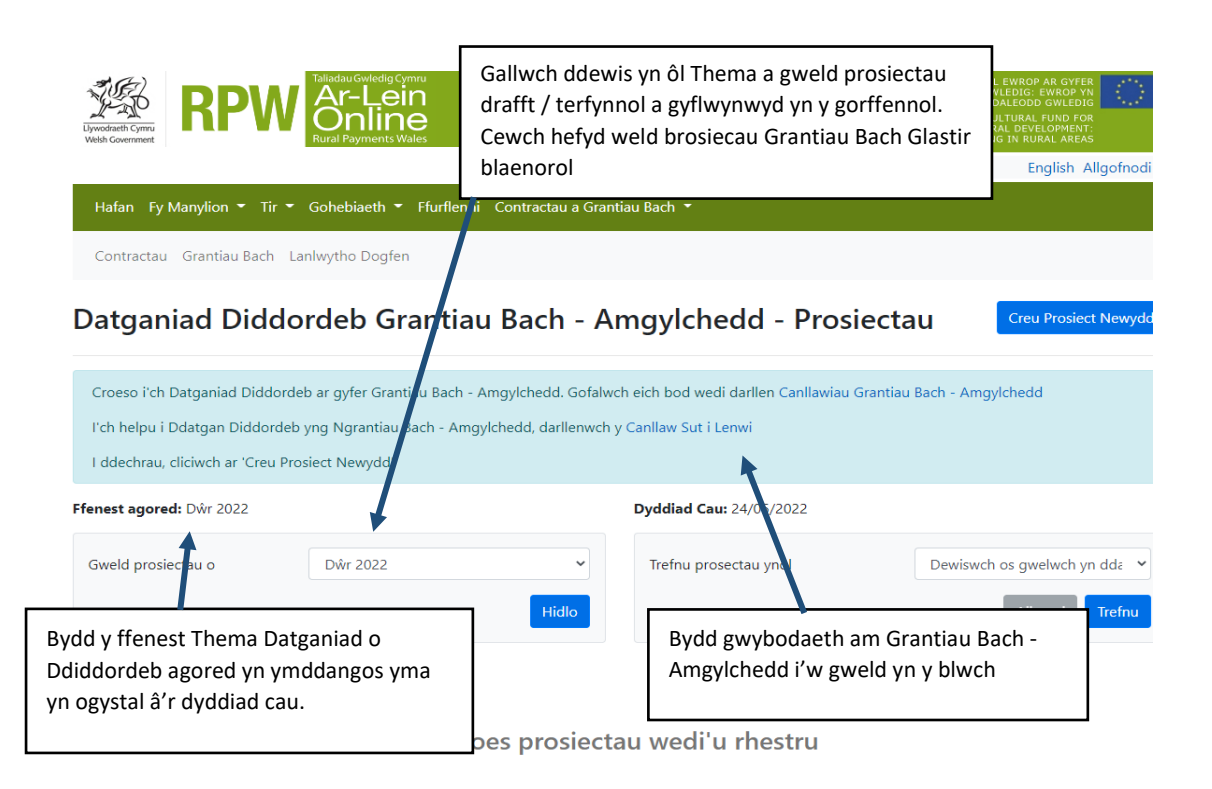

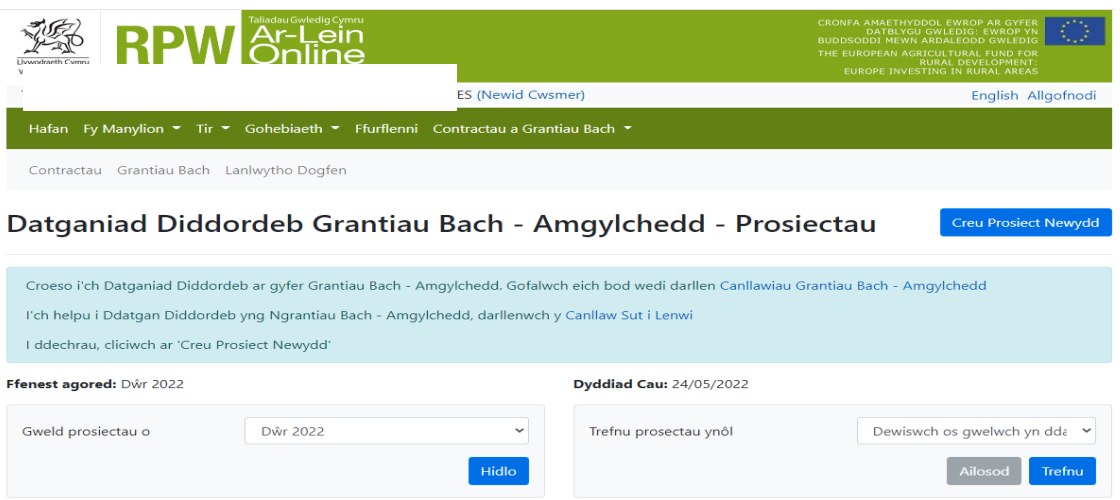

#### Nid oes prosiectau wedi'u rhestru

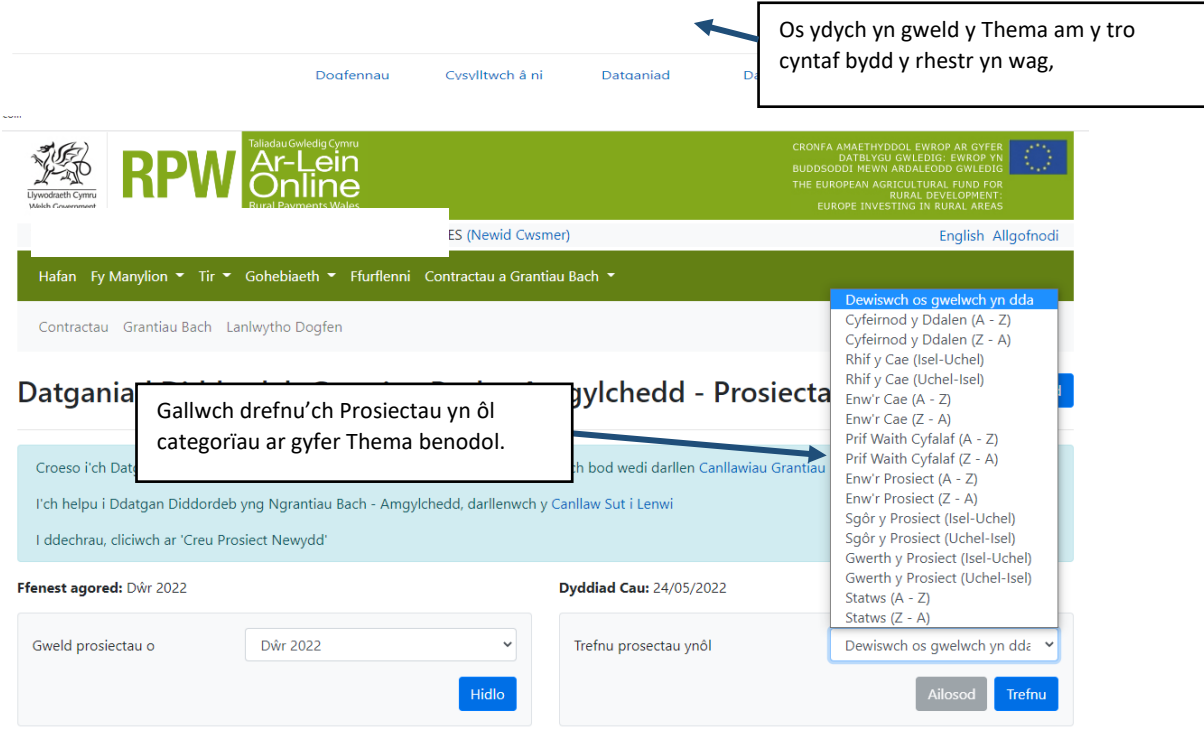

#### <span id="page-6-0"></span>**Creu Prosiect Newydd – Dechrau Arni**

Ar ôl ichi ddarllen y Canllawiau, i ddechrau llenwi'ch Datganiad Diddordeb, cliciwchar y botwm Creu Prosiect Newydd.

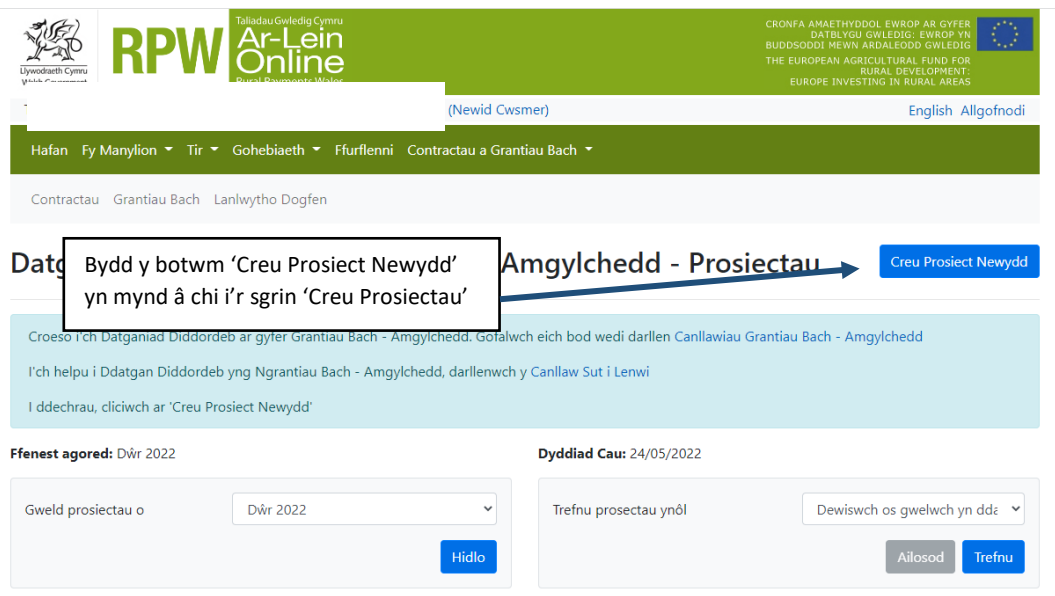

Os ydych eisoes wedi creu neu gyflwyno prosiect, fe welwch chi y prosiectau hynny ar y rhestr yn y dudalen hon (Gweler y bennod [Adolygu](#page-32-2) a newid [prosiectau](#page-32-2) drafft).

#### <span id="page-7-0"></span>**Tudalen Creu Prosiect**

Mae'r sgrin hon yn dangos manylion yr holl gaeau y mae Llywodraeth Cymru'n gwybod amdanyn nhw adeg Datgan eich Diddordeb.

Cyn dewis eich Prosiect Gwaith Cyfalaf, gofalwch eich bod wedi darllen y dogfennau [Canllaw Technegol Grantiau Bach -](https://llyw.cymru/grantiau-bach-amgylchedd) Amgylchedd. Mae'r canllaw yn rhoi'r cyfarwyddiadau ymarferol ar gyfer pob gwaith cyfalaf a darlun cyffredinol o'r hyn sydd ar gael.

Mae sgôr wedi'i rhoi i bob un o'ch caeau ar gyfer cynnal eitemau Gwaith Cyfalaf gwahanol, gan ddefnyddio haenau'r amcanion amgylcheddol. Dangosir y sgôr ar ffurf tabl.

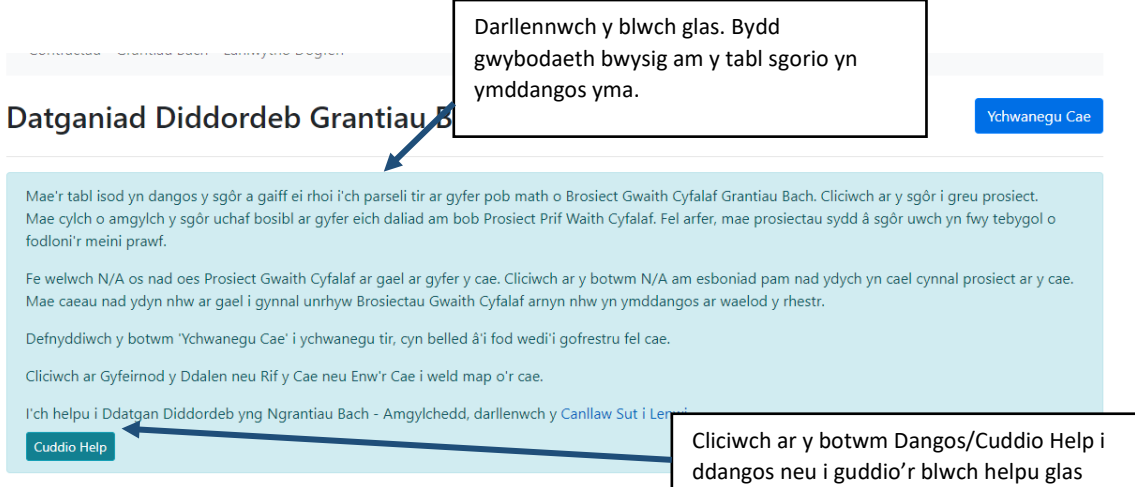

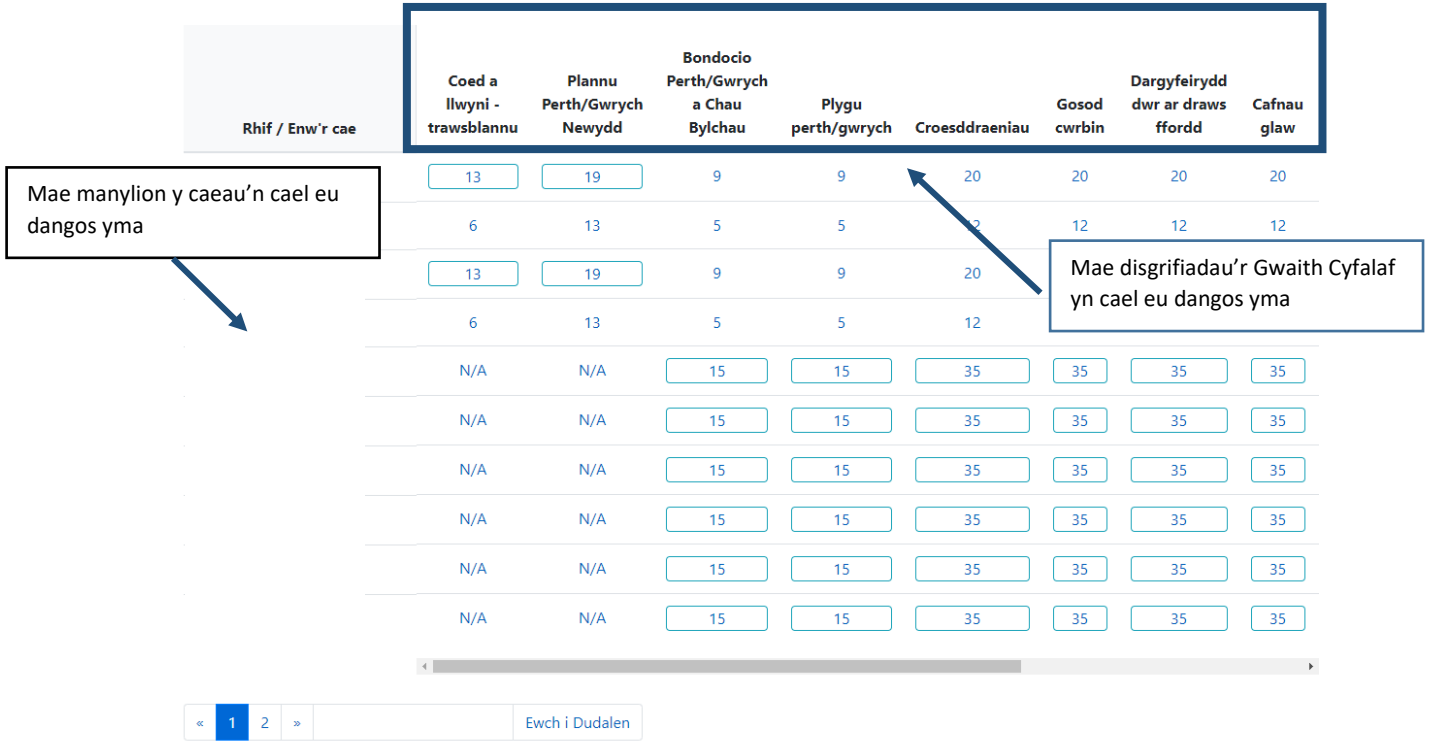

#### <span id="page-8-0"></span>**Tabl Sgôr Prosiectau**

Bydd hwn yn dangos y sgôr sydd ar gael ar gyfer pob Prosiect Gwaith Cyfalaf.

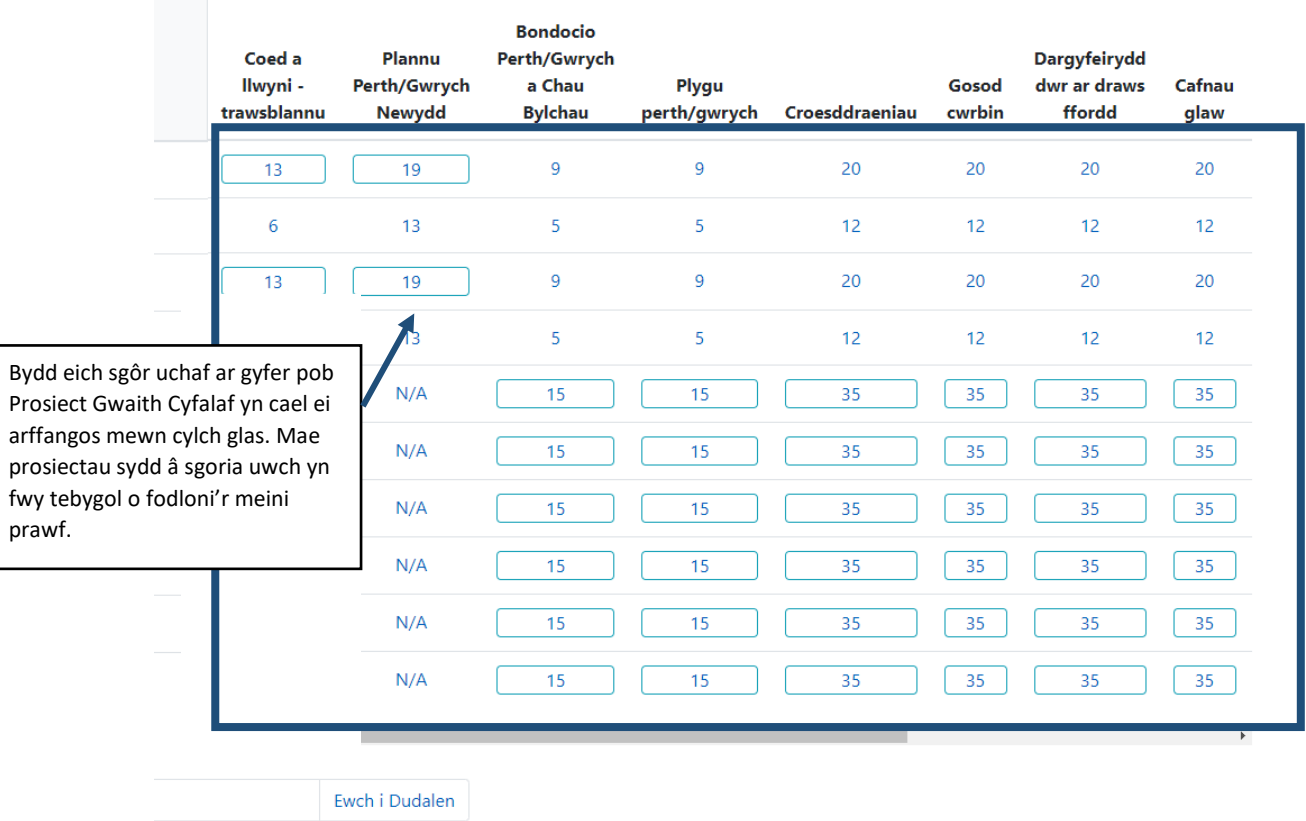

Gweler y bennod Dewis Prosiect yn y ddogfen hon i gael disgrifiad manylach ynghylch sut i ddewis sgôr.

#### <span id="page-9-0"></span>**Hidlo Parseli Tir ac Ewch i Dudalen**

Bydd hwn yn dangos y sgôr sydd ar gael ar gyfer pob Prosiect Gwaith Cyfalaf.

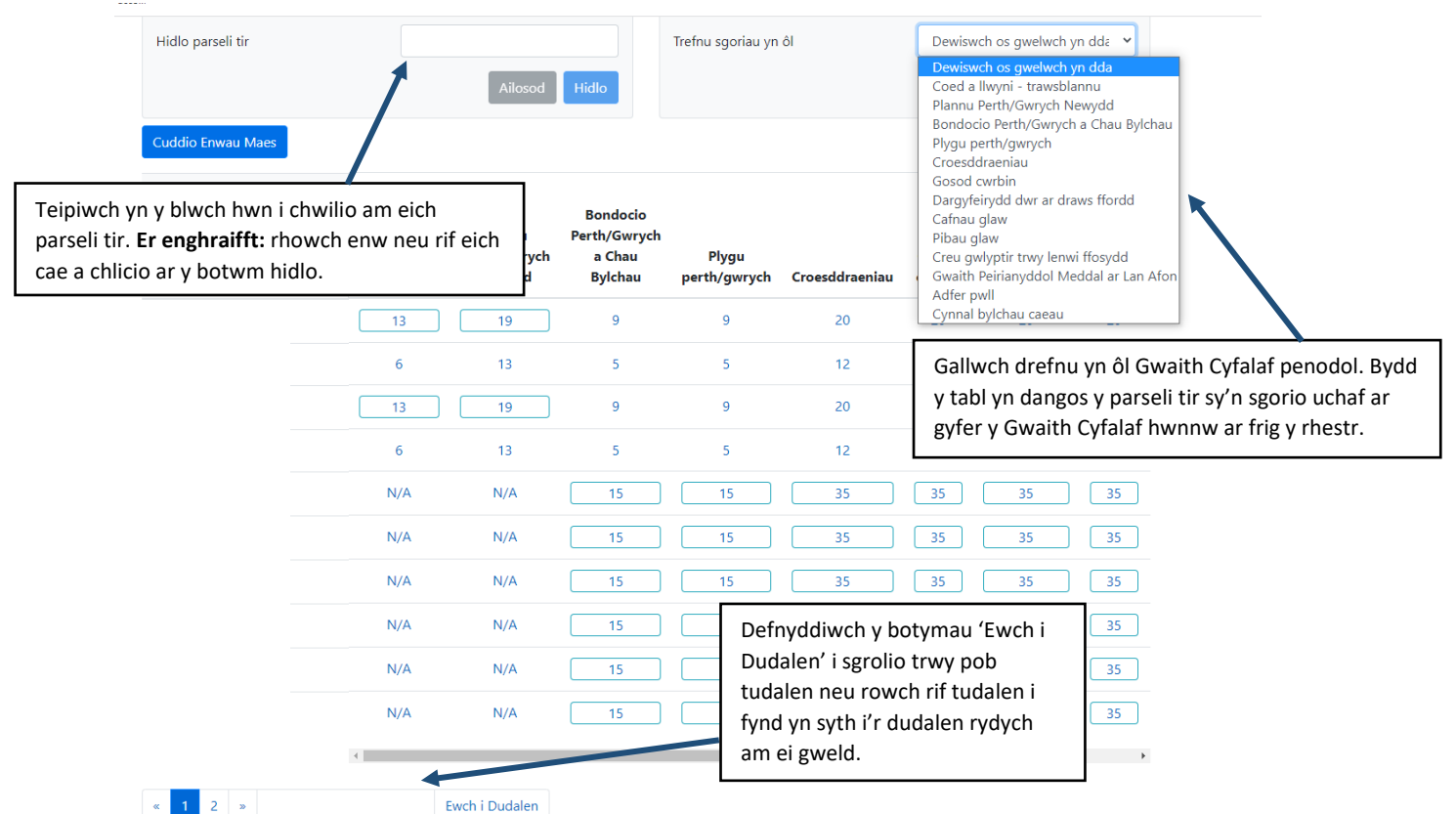

#### <span id="page-9-1"></span>**Gweld Map – sgrin y Map Rhyngweithiol**

Cliciwch ar y parsel tir i weld 'Map Rhyngweithiol' RPW Ar-lein o'r caeau rydych wedi'u dewis.

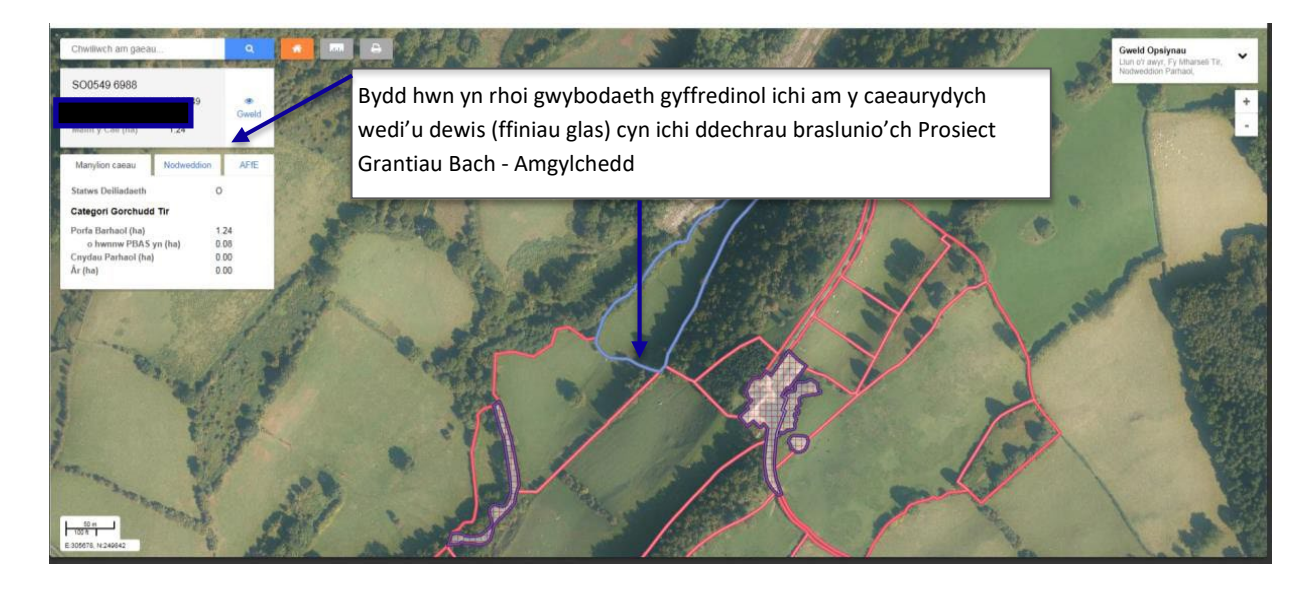

**Pwysig:** Nid hwn yw Map Prosiect Grantiau Bach - Amgylchedd (a ddisgrifir [nes ymlaen yny](#page-14-0) canllaw hwn) a wnaiff e ddim dangos unrhyw wybodaeth Grantiau Bach – Amgylchedd a welir ar Fap y Prosiect.

#### <span id="page-10-0"></span>**Ychwanegu Cae**

.

I ychwanegu cae sydd wedi'i gofrestru gyda System Adnabod Caeau Llywodraeth Cymru ac sydd o dan eich rheolaeth chi adeg cyflwyno'r Datganiad o Ddiddordeb, cliciwch ar y botwm Ychwanegu Cae

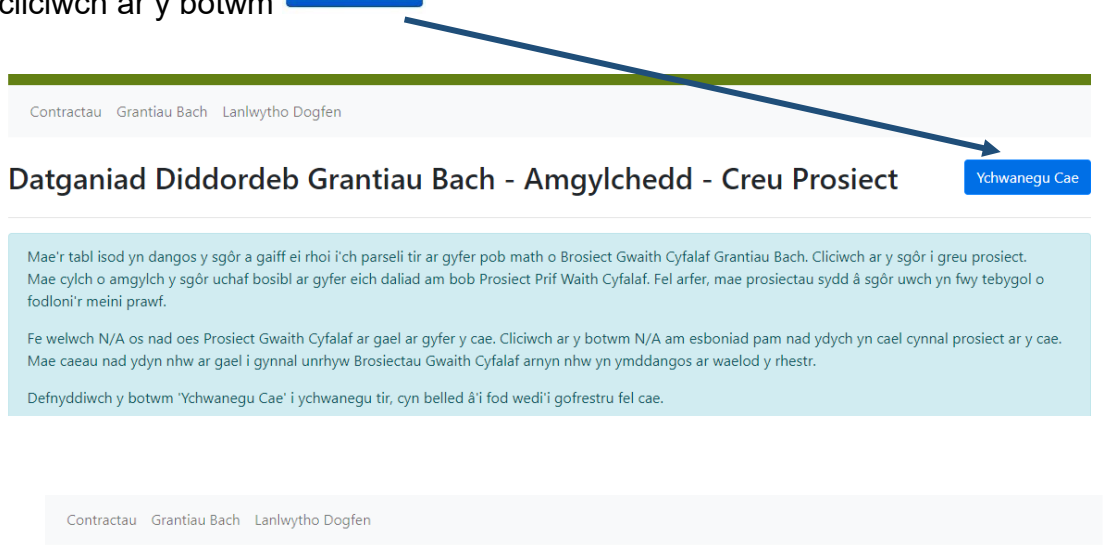

#### Datganiad Diddordeb Grantiau Bach - Amgylchedd - Ychwanegu Cae

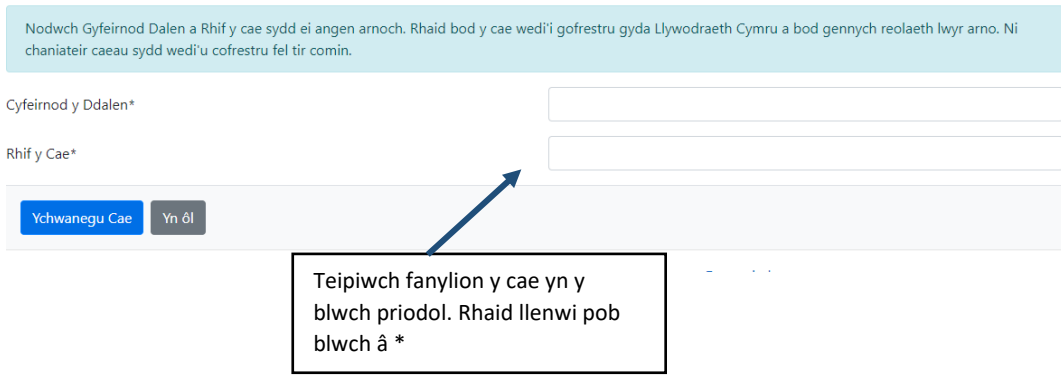

Contractau Grantiau Bach Lanlwytho Dogfen

Contractau Grantiau Bach Lanlwytho Dogfen

#### Datganiad Diddordeb Grantiau Bach - Amgylchedd - Ychwanegu Cae

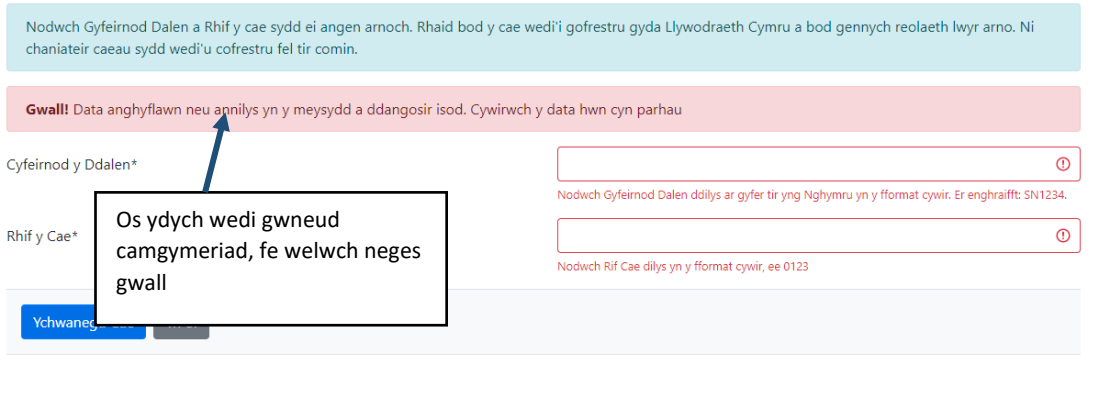

Datganiad Diddordeb Grantiau Bach - Amgylchedd - Ychwanegu Cae

Hafan Fy Manylion ▼ Tir ▼ Gohebiaeth ▼ Ffurflenni Contractau a Grantiau Bach ▼

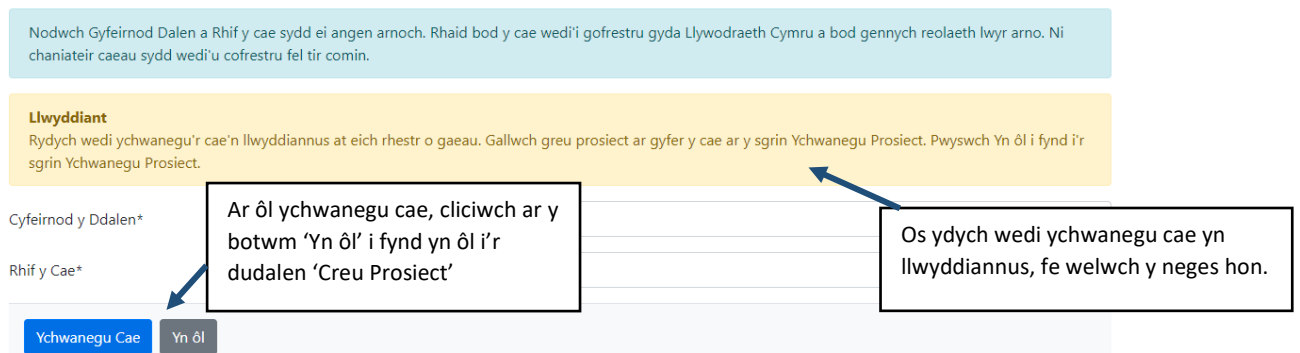

Pwysig: Bydd caeau sydd wedi'u hychwanegu'n llwyddiannus yn ymddangos ar y sgrin Creu Prosiect yn nhrefn Cyfeirnod y Ddalen a Rhif y Cae, a chyn belled â'i fod ar gael, gallwch nawr greu prosiect ar gyfer y cae hwn. (Gweler y bennod Dewis [Prosiect\)](#page-5-0)

[Bydd](#page-5-0) caeau nad ydynt ar gael (N/A) i'w gweld ar waelod y rhestr.

#### <span id="page-12-0"></span>**Creu Prosiect – Dewis Prosiect**

Bydd pob prosiect sydd ar gael wedi cael sgôr a bydd hwnnw wedi'i nodi wrth y cae rydych am gynnal y prosiect arno.

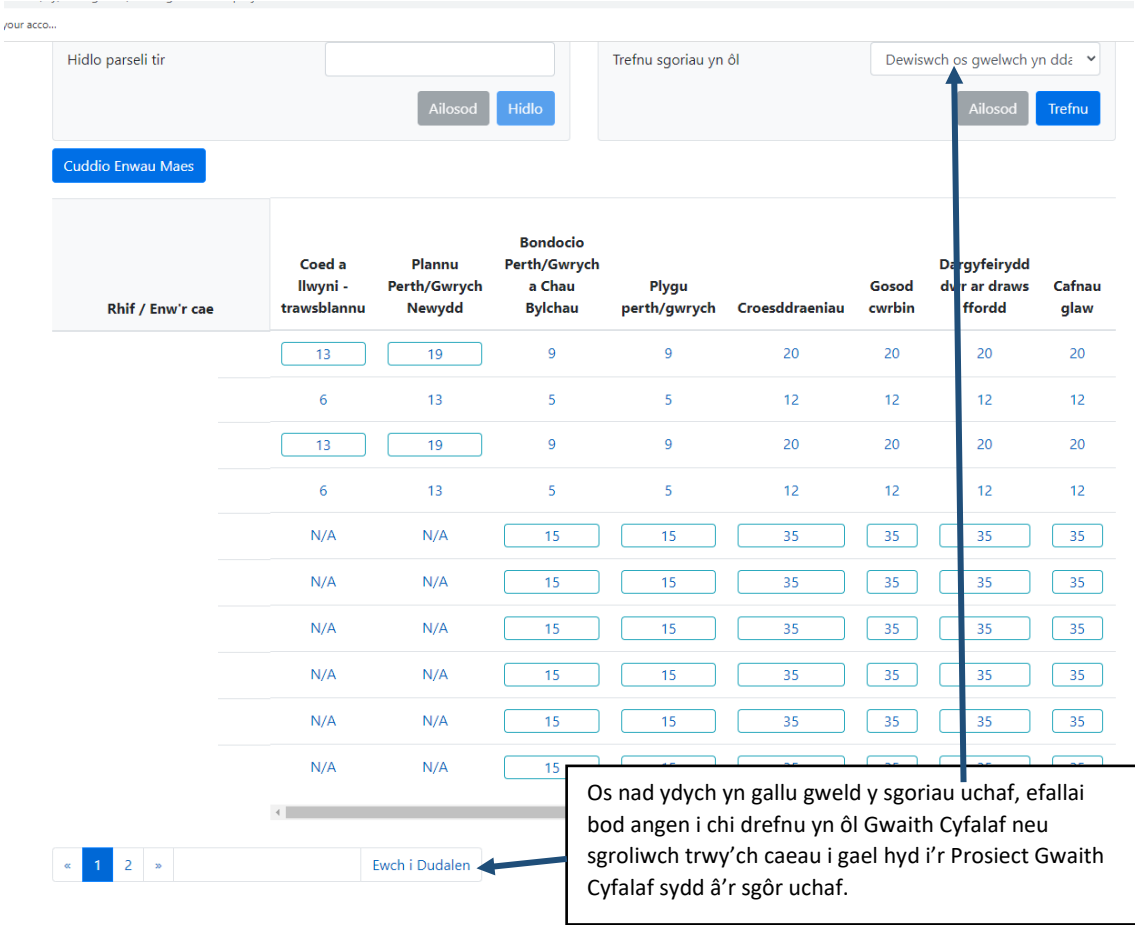

#### <span id="page-13-0"></span>**Caeau a Gwaith Cyfalaf sydd ddim ar gael (N/A)**

Fe welwch y llythrennau N/A os nad yw Prosiect Gwaith Cyfalaf ar gael ar gyfer y cae. Mae'r caeau nad ydyn nhw ar gael ar gyfer unrhyw Brosiect Gwaith Cyfalaf yn ymddangos ar y dudalen olaf ar waelod eich rhestr.

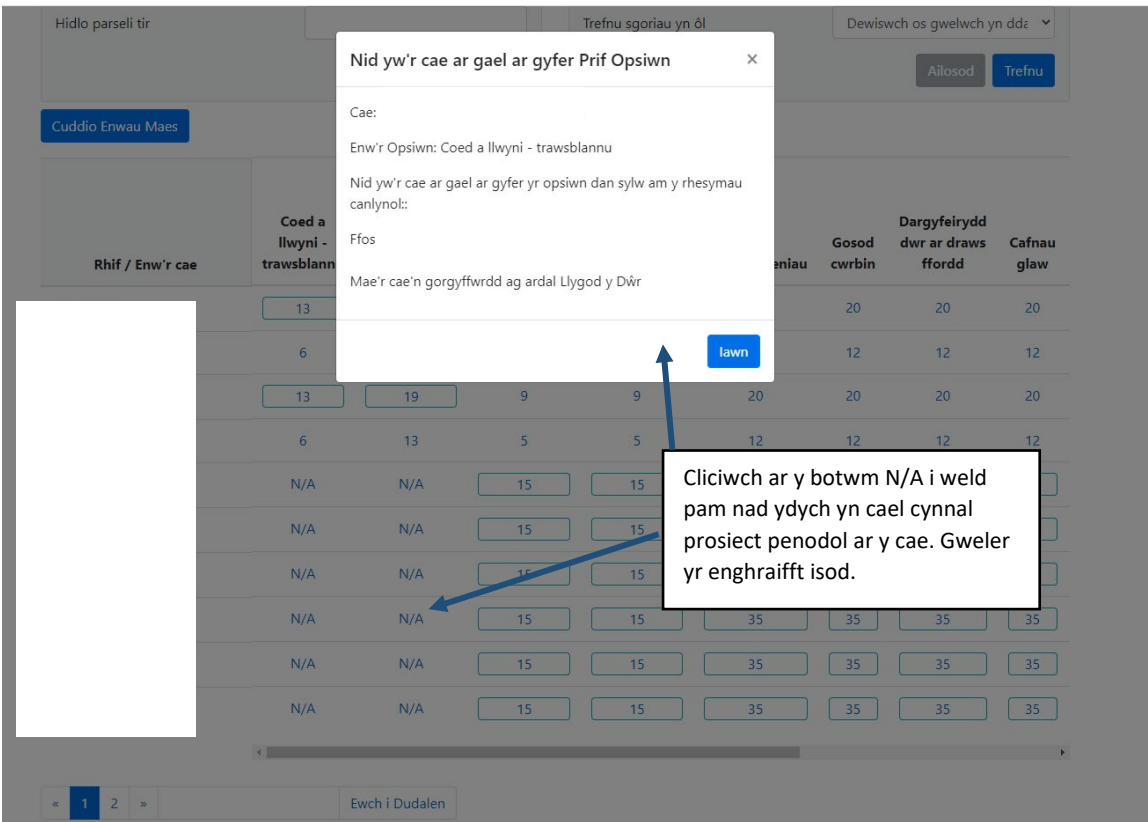

Fe welwch restr o Dir Anghymwys ym mhennod B – Pwy sy'n Gymwys [Grantiau](http://gov.wales/docs/drah/publications/160603-glastir-smal-grants-general-rules-booklet-cy.pdf) Bach - Amgylchedd - [Llyfryn Rheolau Cyffredinol](https://llyw.cymru/grantiau-bach-amgylchedd)

#### <span id="page-14-0"></span>**Map Prosiectau Grantiau Bach - Amgylchedd**

#### <span id="page-14-1"></span>**Map y Prosiect – Sgrin Gyffredinol**

Ar ôl clicio ar y sgôr, agorir Map eich Prosiect. Bydd yn dangos y cae rydych wedi'i ddewis a gwybodaeth am y cae o safbwynt Grantiau Bach - Amgylchedd.

Ar y cae hwnnw y byddwch chi'n braslunio'ch prosiect Grantiau Bach - Amgylchedd.

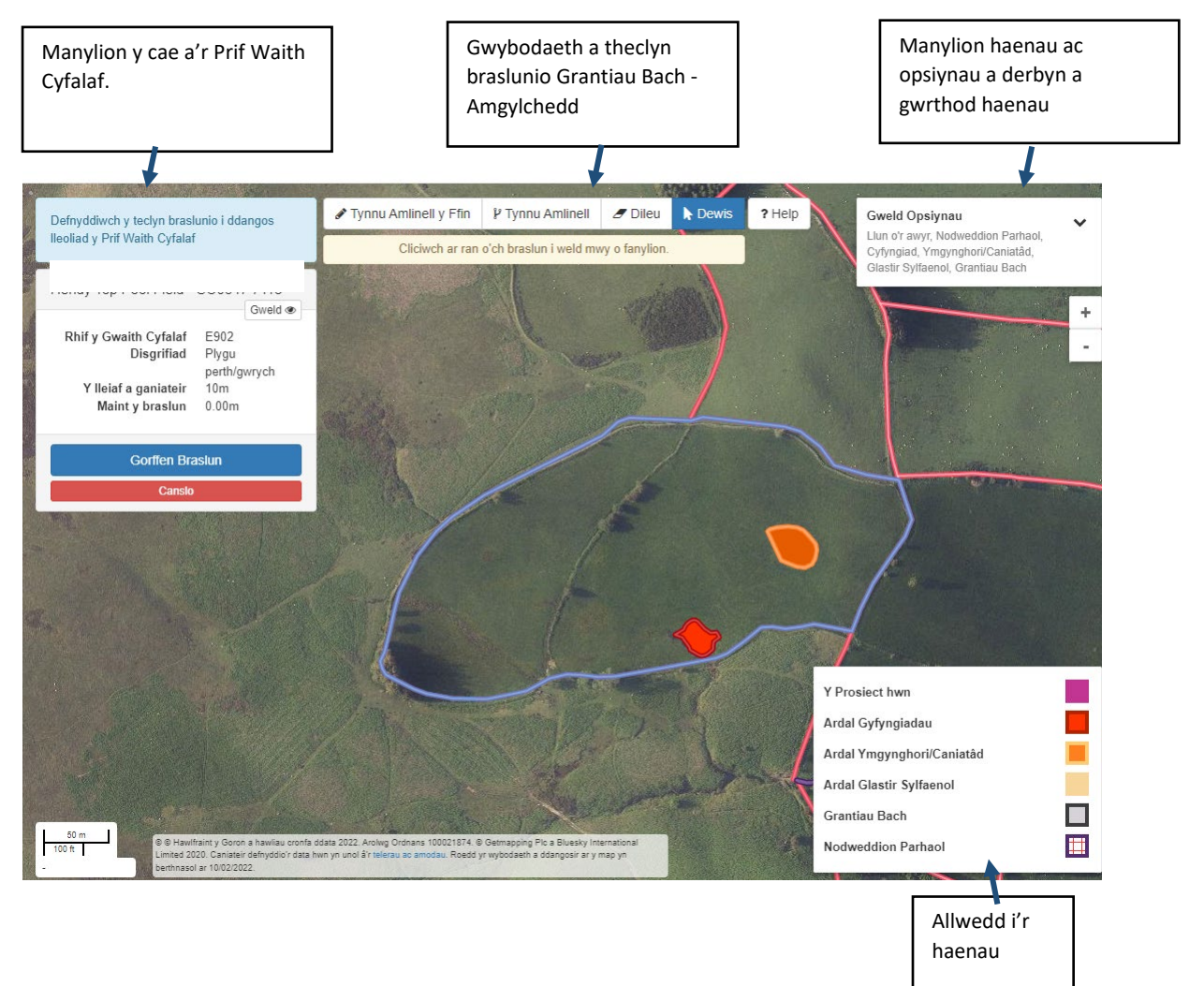

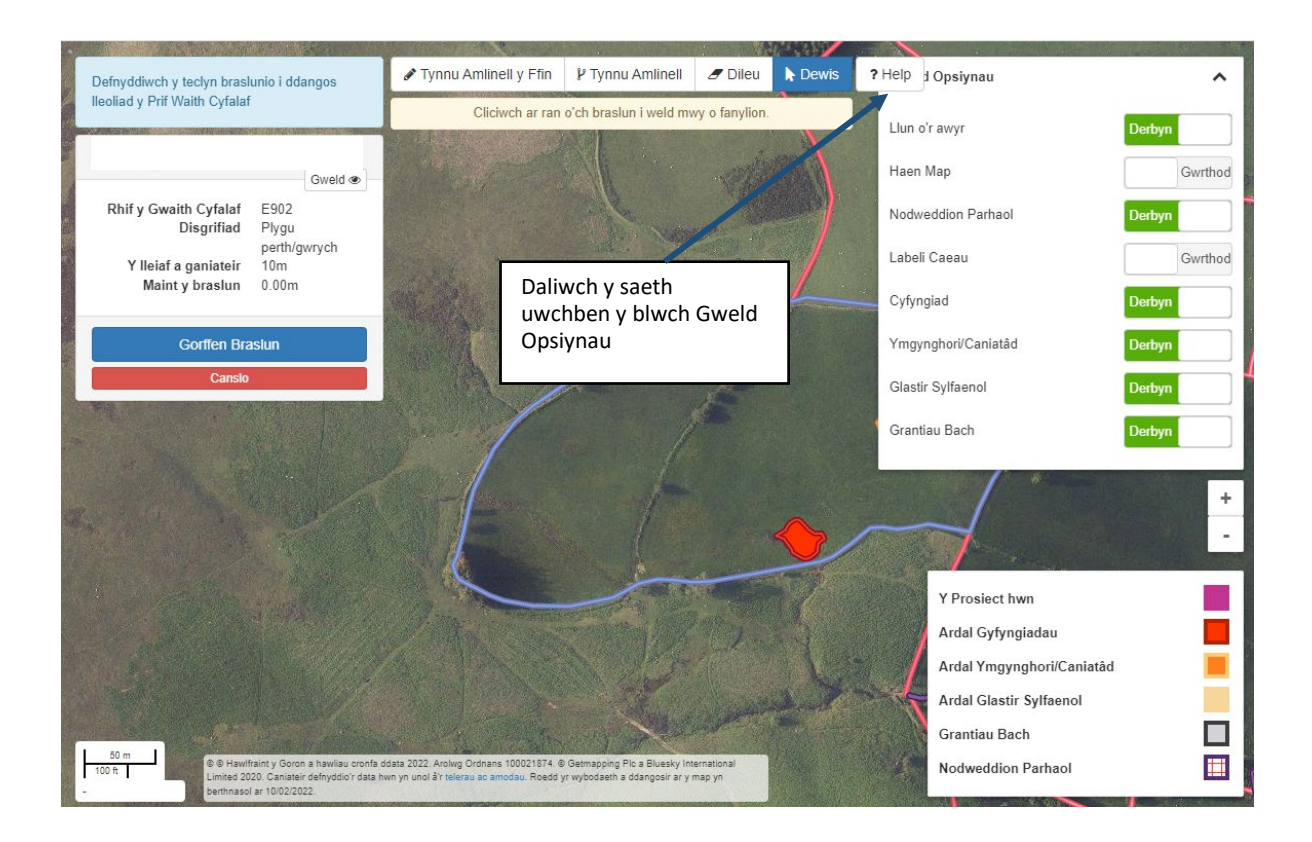

#### <span id="page-15-0"></span>**Golwg ar yr haenau**

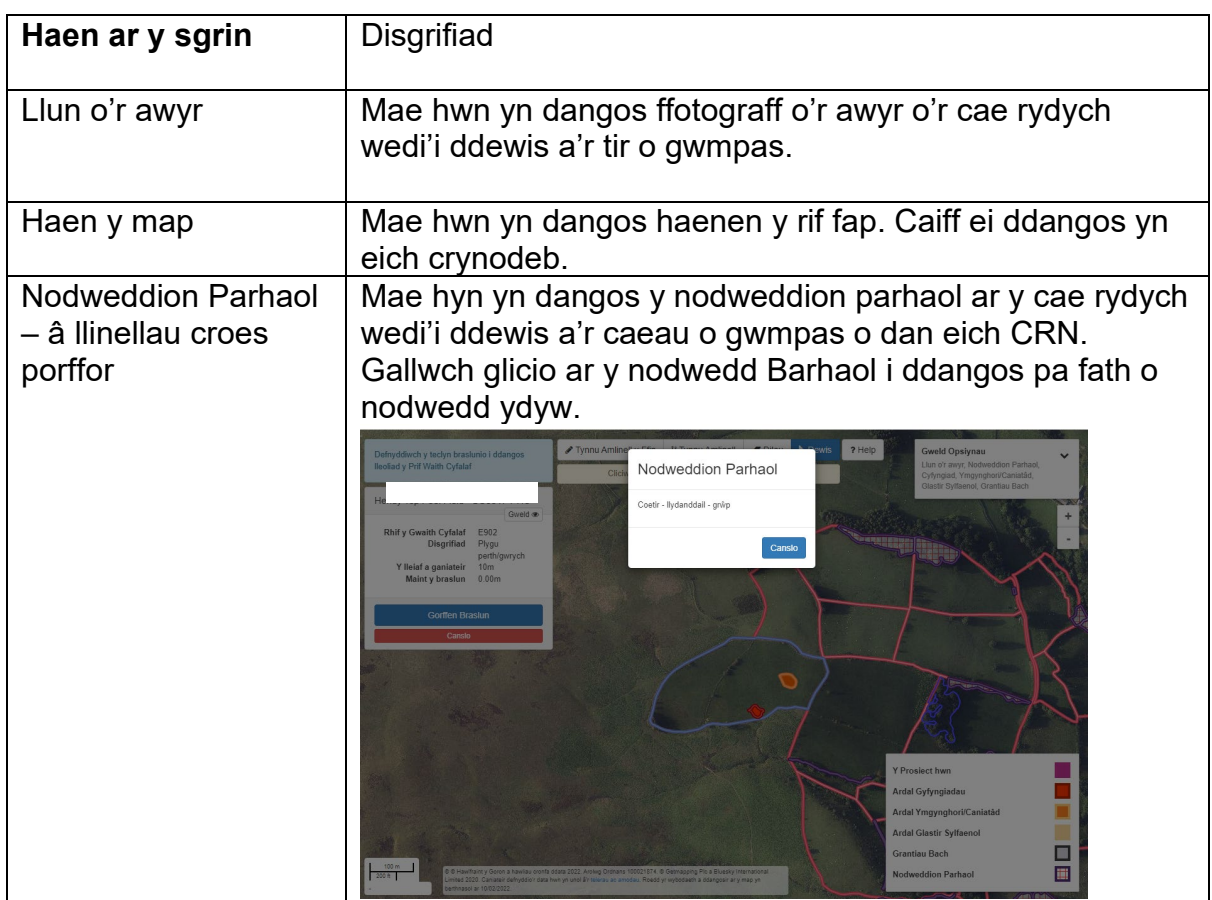

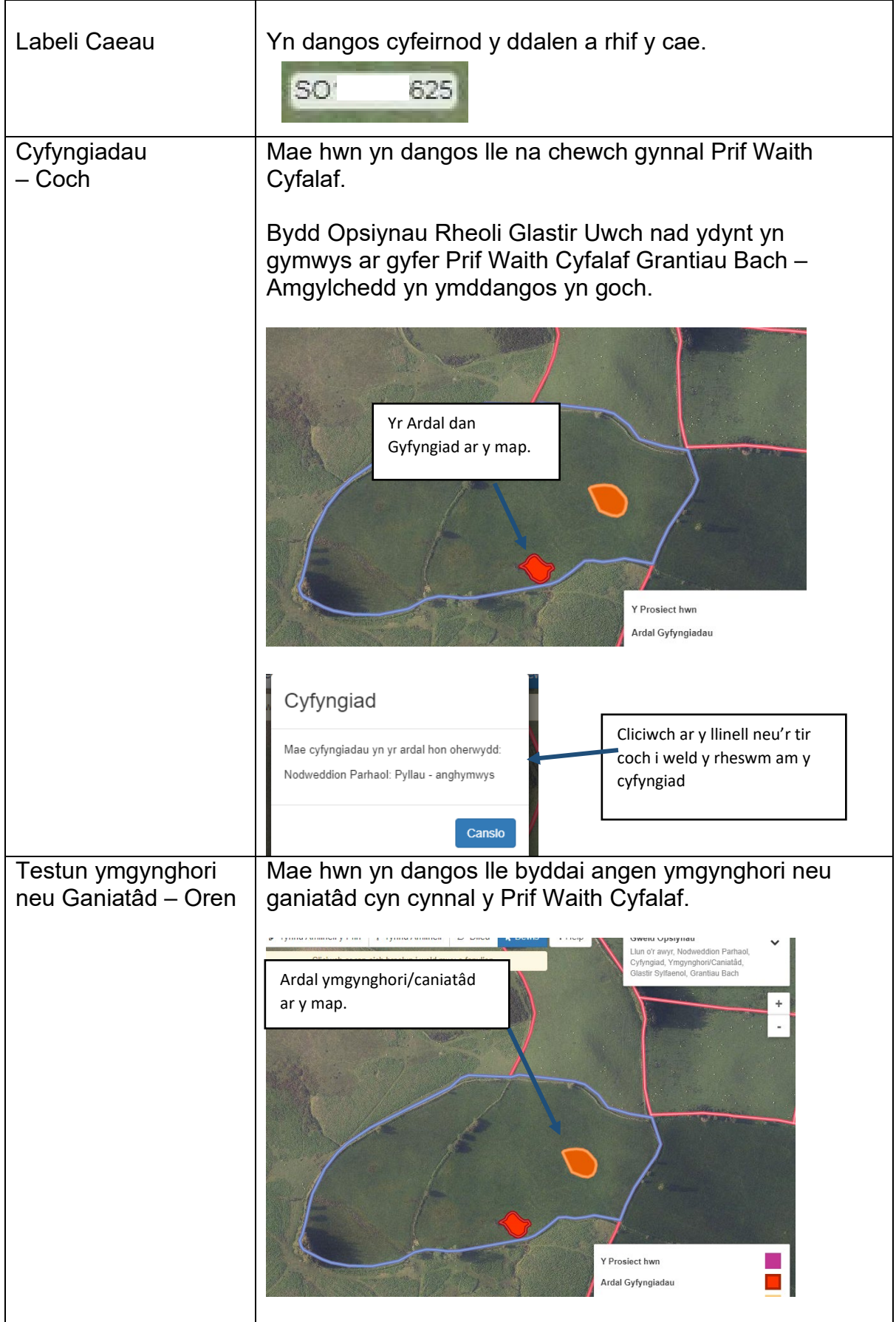

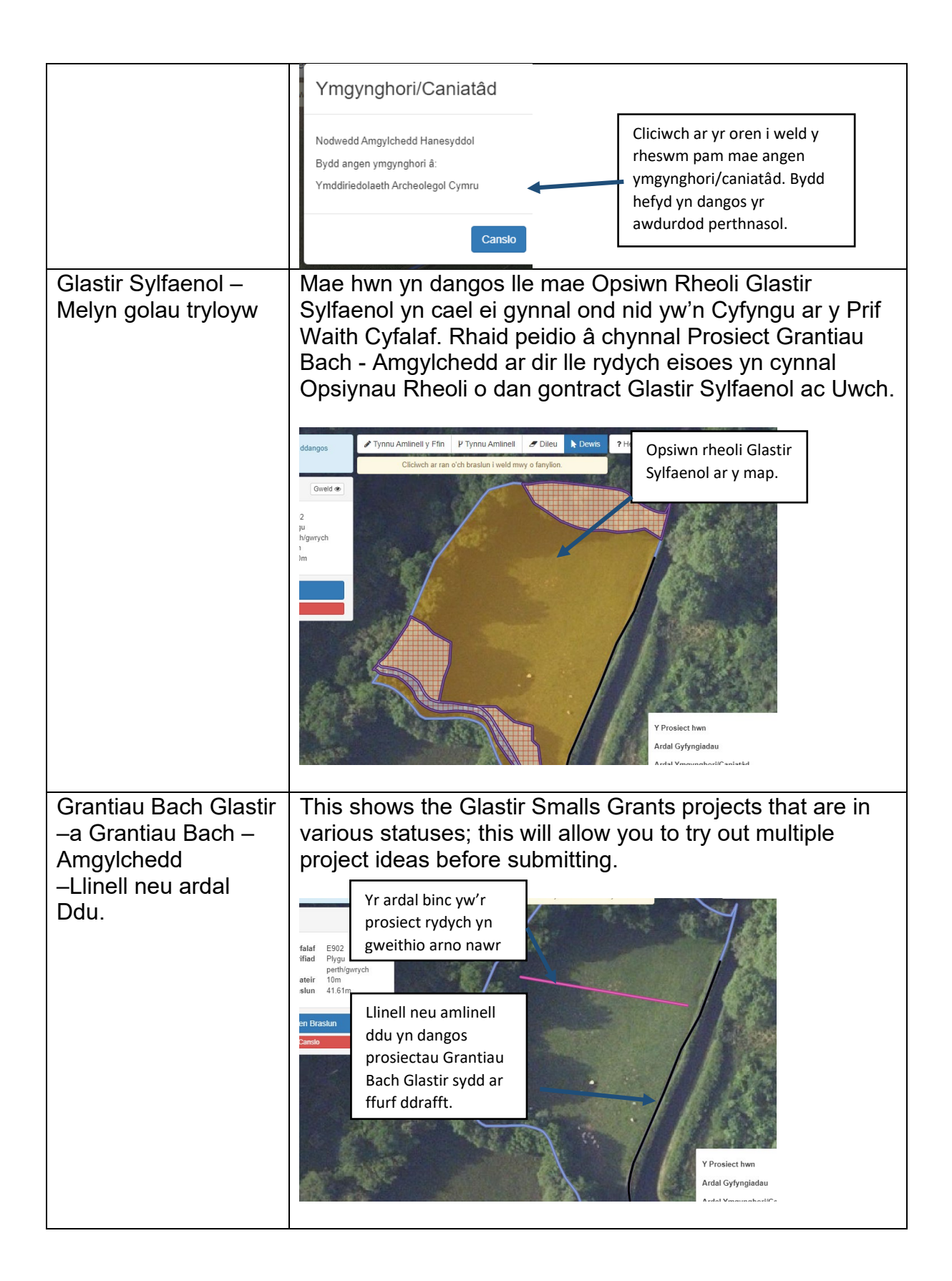

#### <span id="page-18-0"></span>**Braslunio'ch Prif Waith Cyfalaf**

#### <span id="page-18-1"></span>**Help i fraslunio'ch Prif Waith Cyfalaf**

I weld cyngor defnyddiol am y teclyn braslunio a'r teclyn gwybodaeth, cliciwch ar y botwm help.

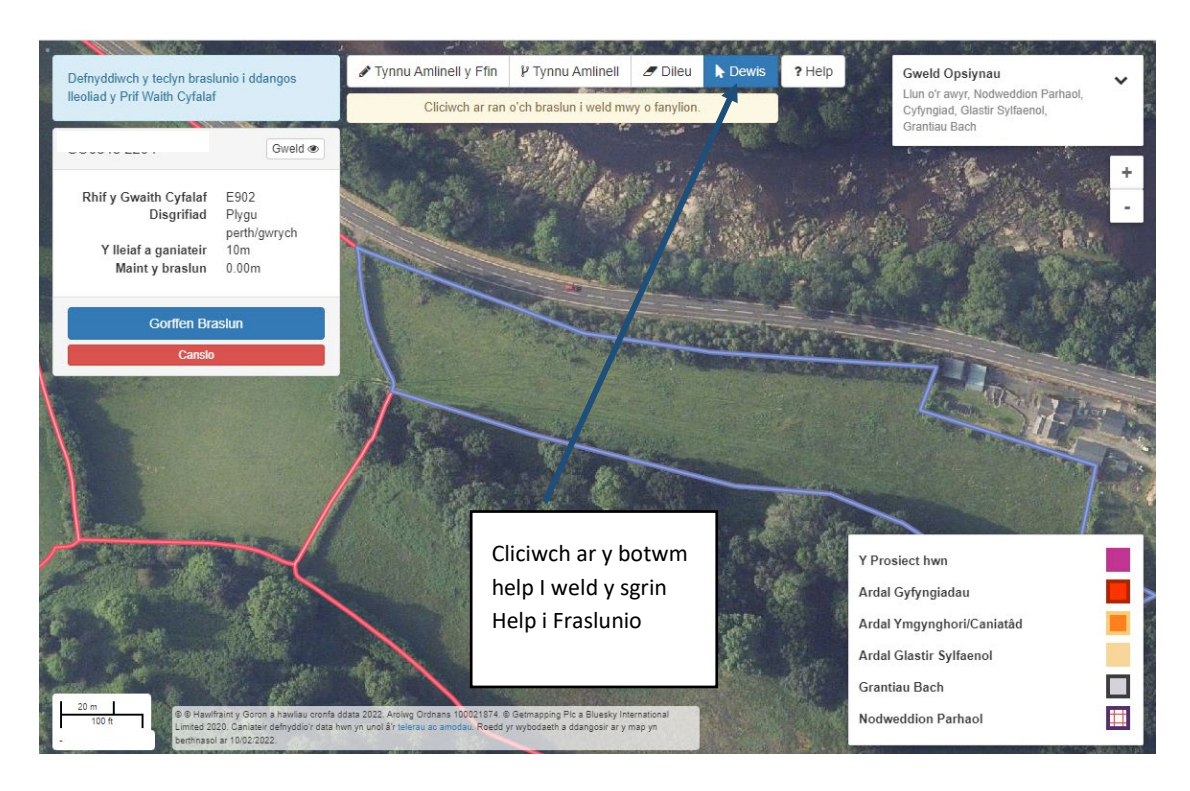

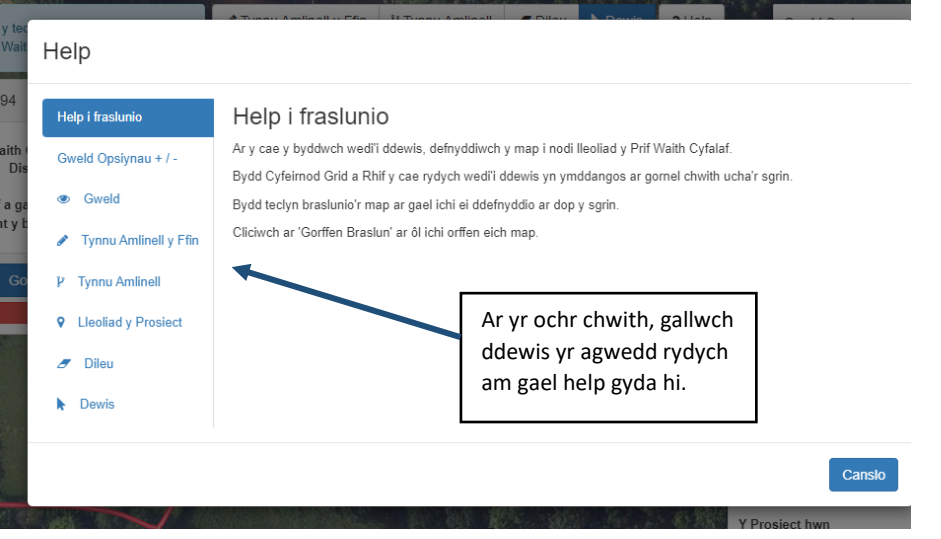

#### <span id="page-19-0"></span>**Defnyddio'r Teclyn Mapio**

Mae'r bennod hon yn rhoi disgrifiad bras o bob teclyn. Am help manylach i ddefnyddio'r teclyn mapio, darllenwch y bennod [Help i Fraslunio'ch Prif Waith](#page-18-0) Cyfalaf.

#### <span id="page-19-1"></span>**Tynnu Llinell Perth/Gwrych – Prif Waith Cyfalaf**

Defnyddiwch y teclyn tynnu llinell ar gyfer Prif Waith Cyfalaf Perth/Gwrych – 900, 901, 902.

Yr offer braslunio a ddefnyddiwyd – Tynnu amlinell y ffin, Tynnu amlinell Mesur – Metrau

Mae'r tabl hwn yn dangos y meintiau mwyaf a lleiaf a ganiateir ar gyfer gwaith cyfalaf perthi.

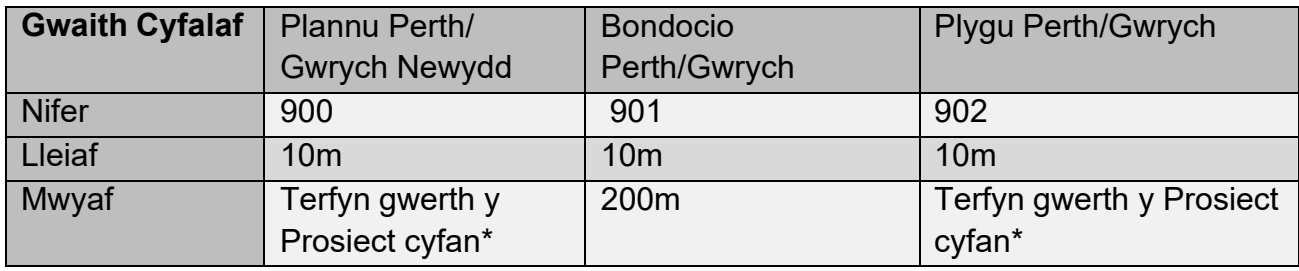

\*Bydd yr hyd mwyaf a ganiateir ar gyfer y prosiectau hyn yn dibynnu ar werth y prosiect cyfan. Gweler y bennod Manylion y Prosiect.

Fe welwch isod enghraifft o brosiect ar gyfer Prif Waith Cyfalaf Perthi.

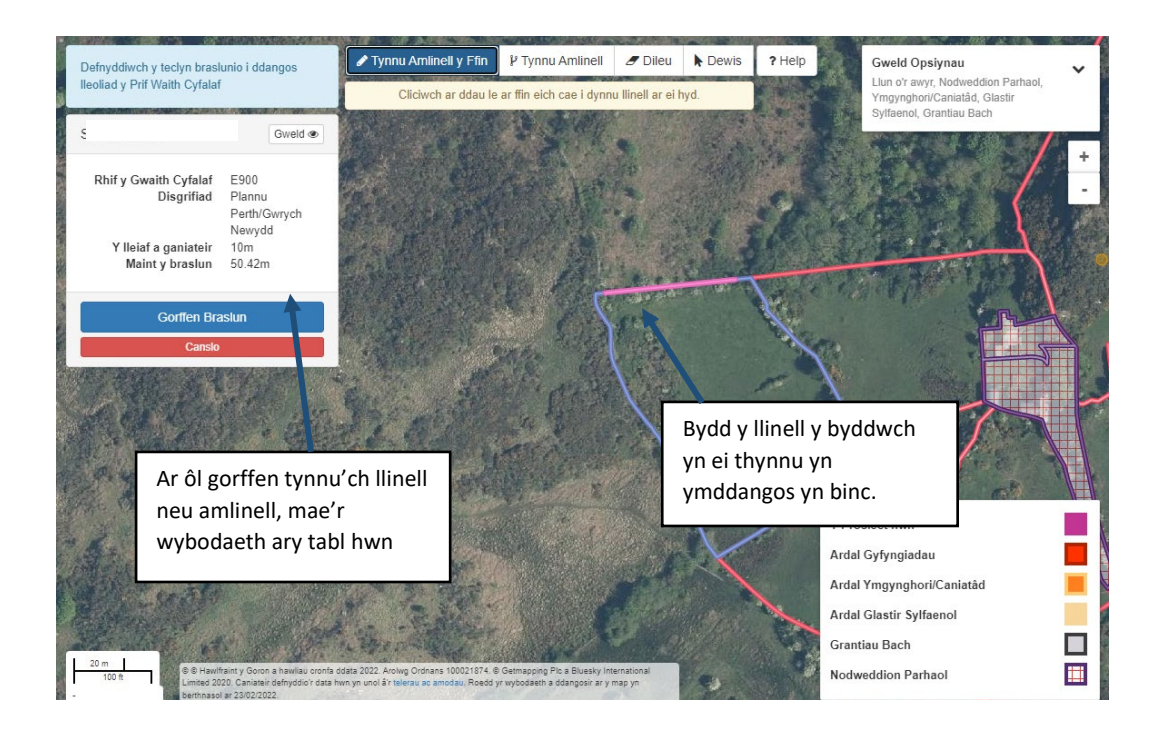

**Pwysig:** Rhaid codi ffens bob ochr i'r holl berthi oni bai bod y berth yn ffinio â heol. Os ydych chi'n bwriadu cynnal prosiect perthi sydd ar ffin, rhaid cael caniatâd eich cymydog i godi ffens sy'n gysylltiedig â gwaith caled sydd ar dir y cymydog

### <span id="page-20-0"></span>**Teclyn Tynnu Amlinell y Ffin**

Mae'r teclyn hwn yn gadael ichi dynnu llinell ar hyd ffin cae ar gyfer Gwaith Cyfalaf Perthi. Bydd yn dilyn y ffin yn awtomatig wrth ichi ddal y cyrchwr ar ffin y cae. Byddyn dangos y llwybr byrraf rhwng y pwynt cychwyn a'r pwynt gorffen.

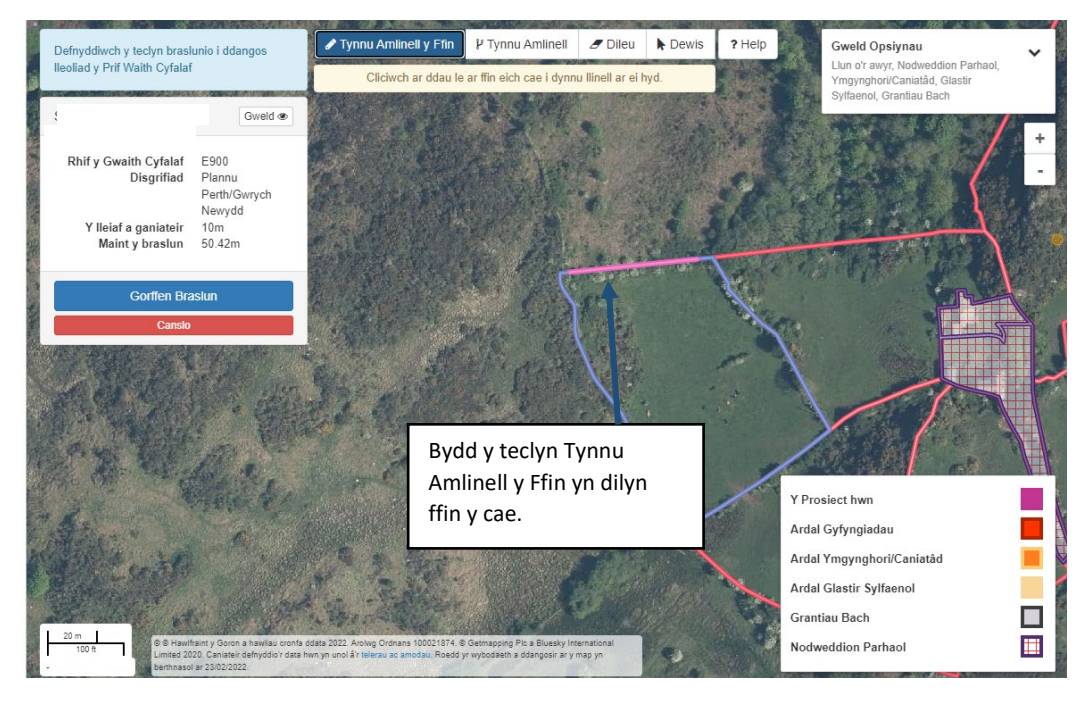

Os bydd y llinell rydych yn ei thynnu yn fyrrach na'r lleiaf a ganiateir neu'n hirach na'r mwyaf a ganiateir ar gyfer prif waith cyfalaf, fel sydd yn y tablau uchod, fe welwch neges. Yna bydd yn rhaid ichi newid y prosiect yn unol â'r gofyn.

Ar ôl ichi glicio 'Gorffen Braslun', bydd Maint y Braslun yn dangos yr hyd cyfan.

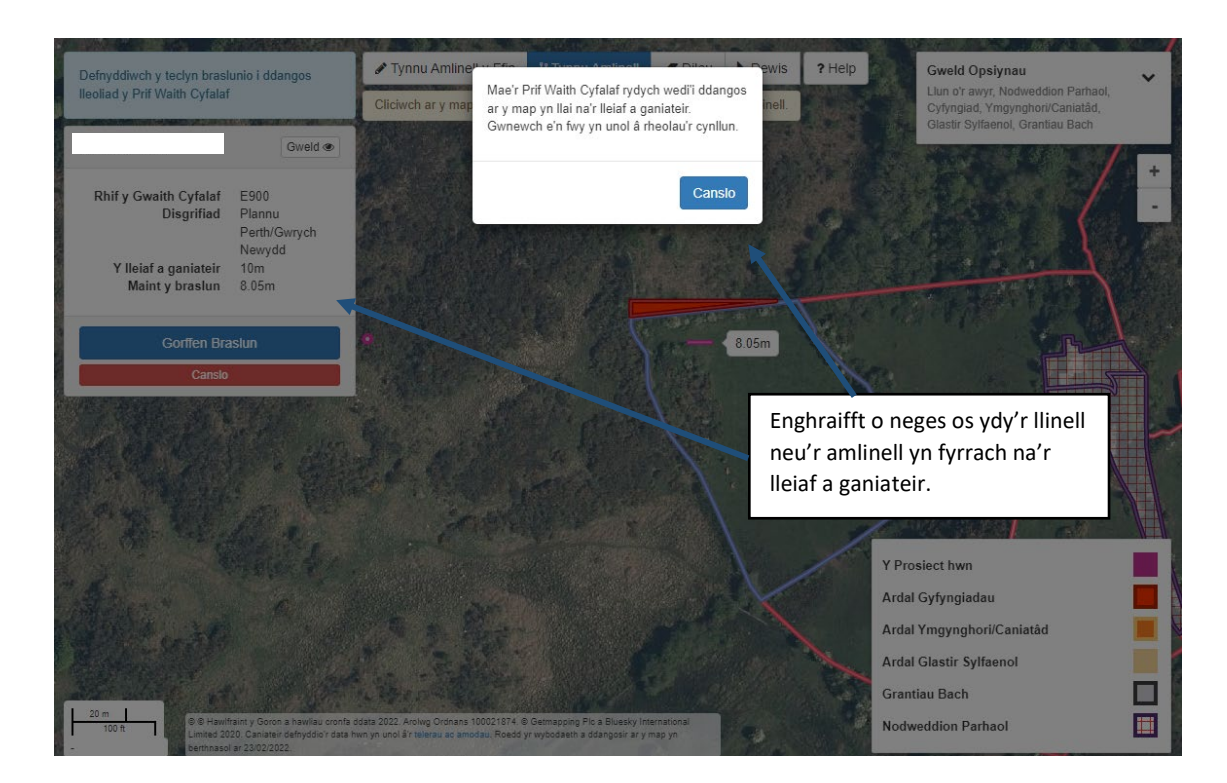

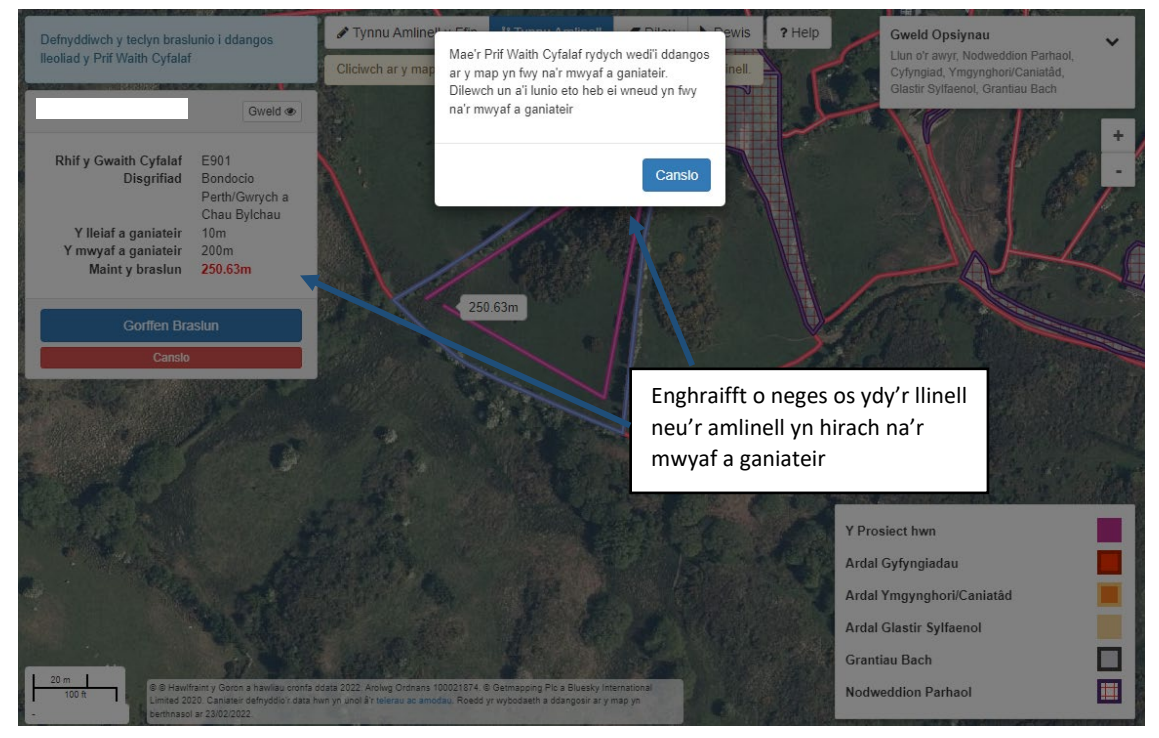

Cliciwch ar y botwm **Clician i gau'r neges.** 

#### <span id="page-22-0"></span>**Teclyn tynnu amlinell – Prosiect Prif Waith Cyfalaf Perthi /Gwrychoedd**

Mae'r teclyn hwn yn gadael ichi dynnu nodwedd linellol nad yw'n dilyn ffin, fel perth/gwrych newydd.

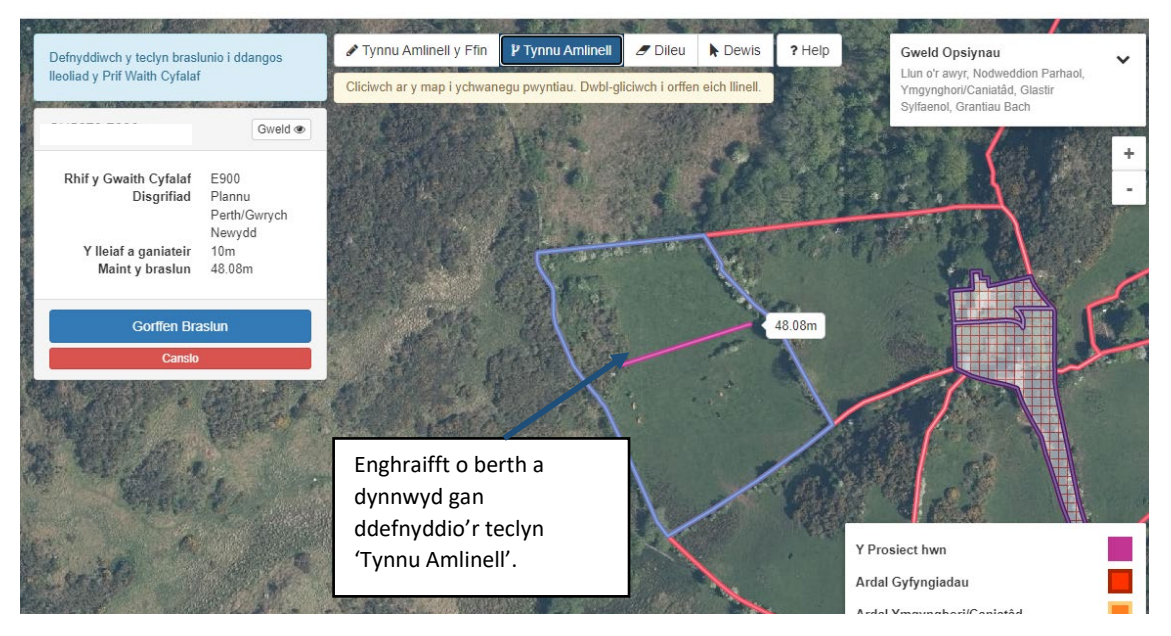

Bydd y teclyn Tynnu Amlinell yn cwtogi'r berth os bydd hi'n mynd dros ffin y cae sydd wedi'i ddewis.

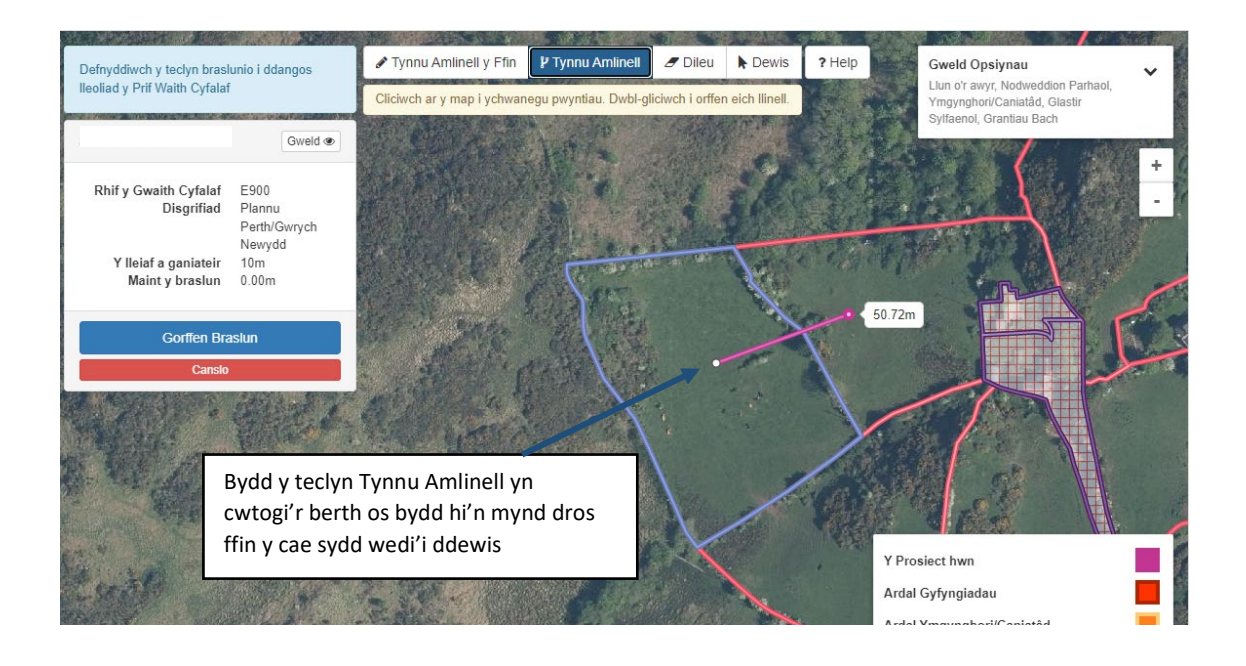

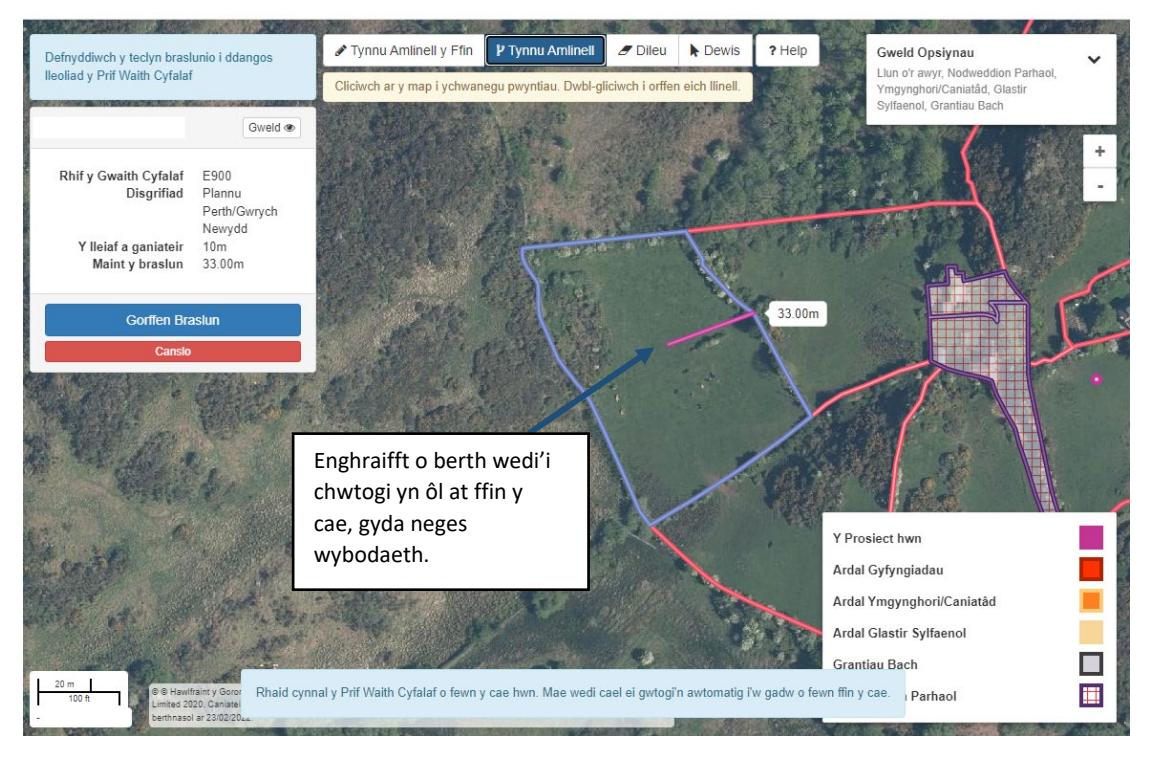

Os bydd y llinell rydych yn ei thynnu yn fyrrach na'r lleiaf a ganiateir neu'n hirach na'r mwyaf a ganiateir ar gyfer prif waith cyfalaf, fel sydd yn y tablau uchod, fe welwch neges. Yna bydd yn rhaid ichi newid y prosiect yn unol â'r gofyn.

Ar ôl ichi glicio 'Gorffen Braslun', bydd 'Maint y Braslun' yn dangos yr hyd cyfan.

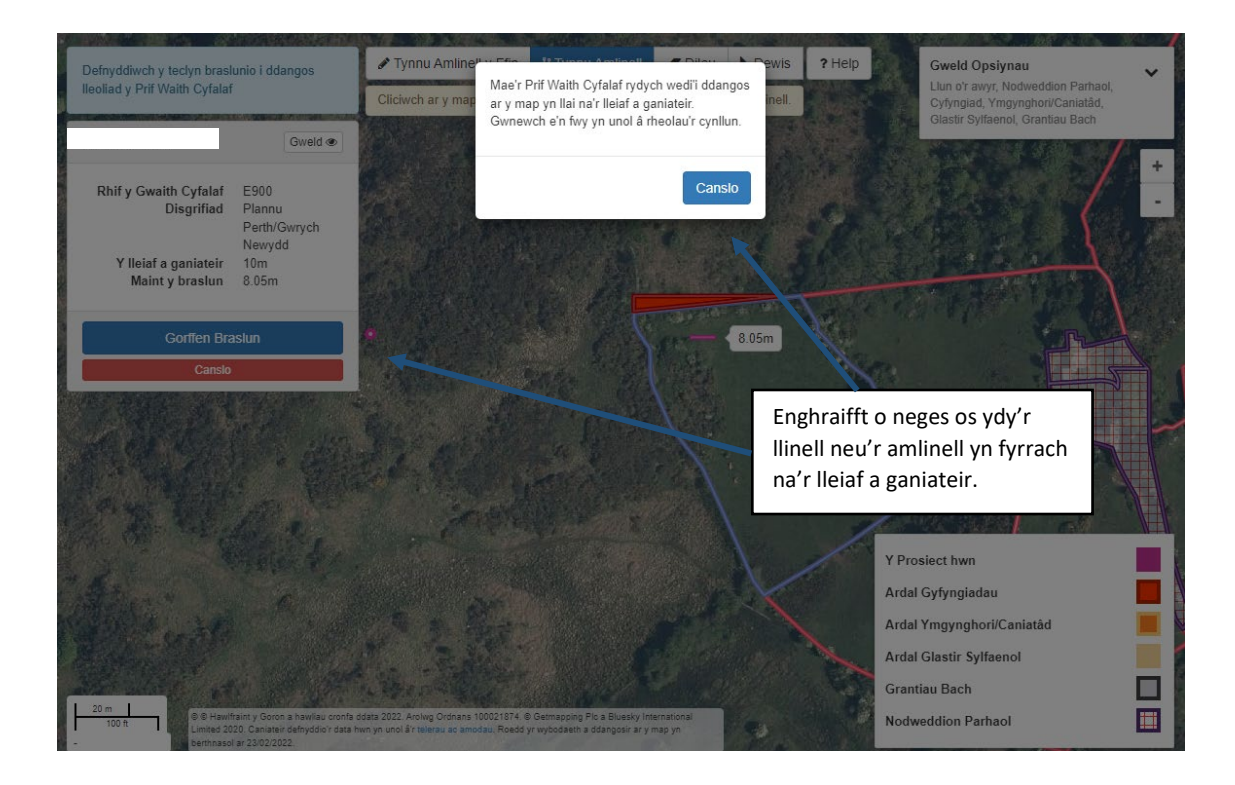

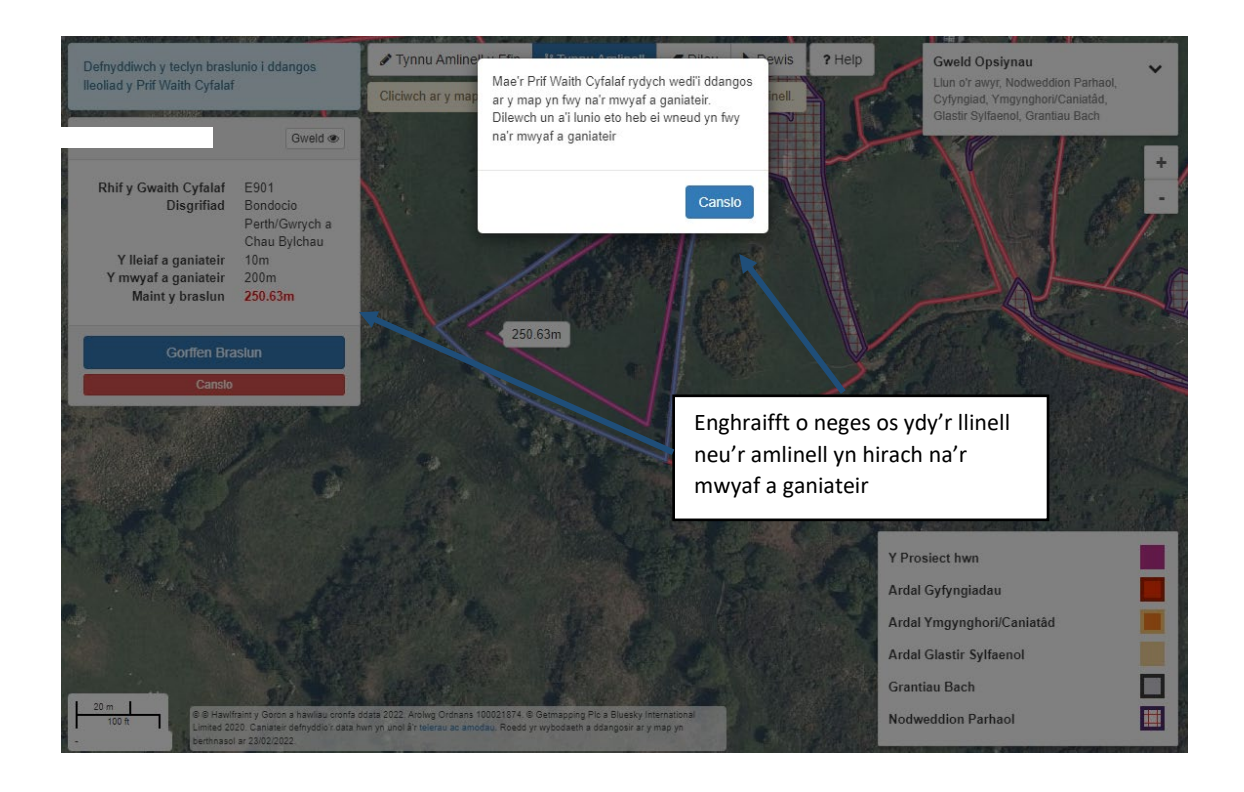

Cliciwch ar y botwm **close** i gau'r neges

#### <span id="page-24-0"></span>**Tynnu amlinell Prosiect Prif Waith Cyfalaf Coed a Llwyni**

Mae Prif Waith Cyfalaf Coed a Llwyni yn cael ei fesur mewn arwynebedd (m2) – 610, 611, 612, 645, 646.

Yr offer braslunio a ddefnyddiwyd – Tynnu Amlinell Mesur – m2

Mae'r tabl isod yn dangos y nifer fwyaf a lleiaf o goed a llwyni a ganiateir yn y tir dan sylw. **Ni chaniateir i arwynebedd braslun Grantiau Bach - Amgylchedd fod yn fwy na 2500m2** (0.25ha).

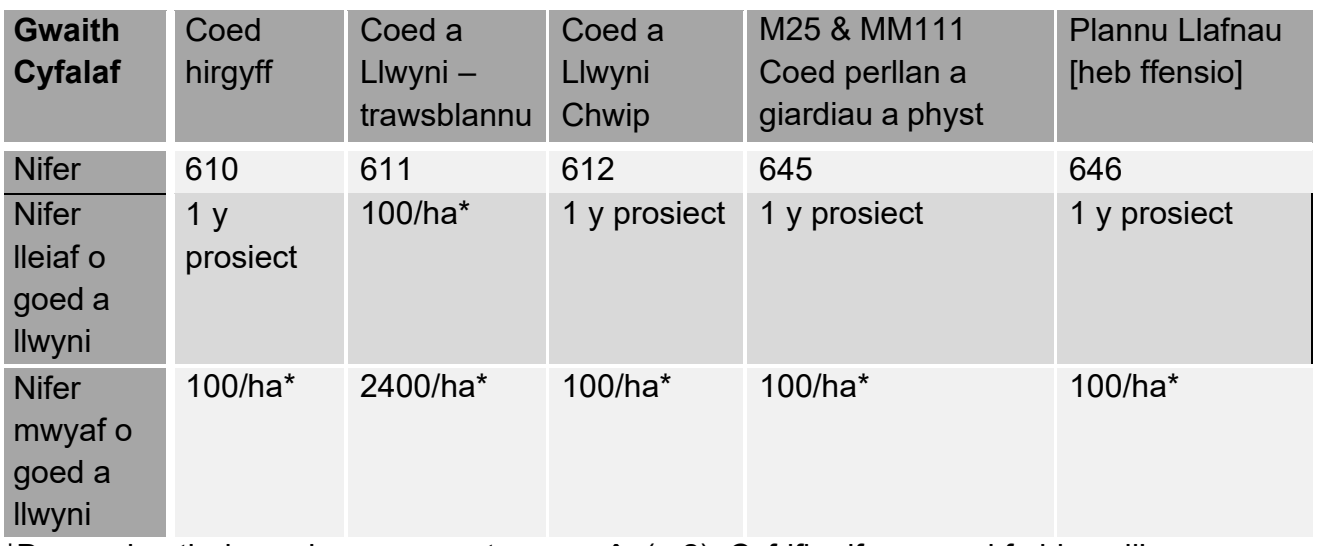

\*Dangosir y tir dan sylw mewn metrau sgwâr (m2). Cyfrifir nifer y coed fydd wedi'u plannu o fewn yr amlinell a dynnir, yn unol â'r gymhareb uchod.

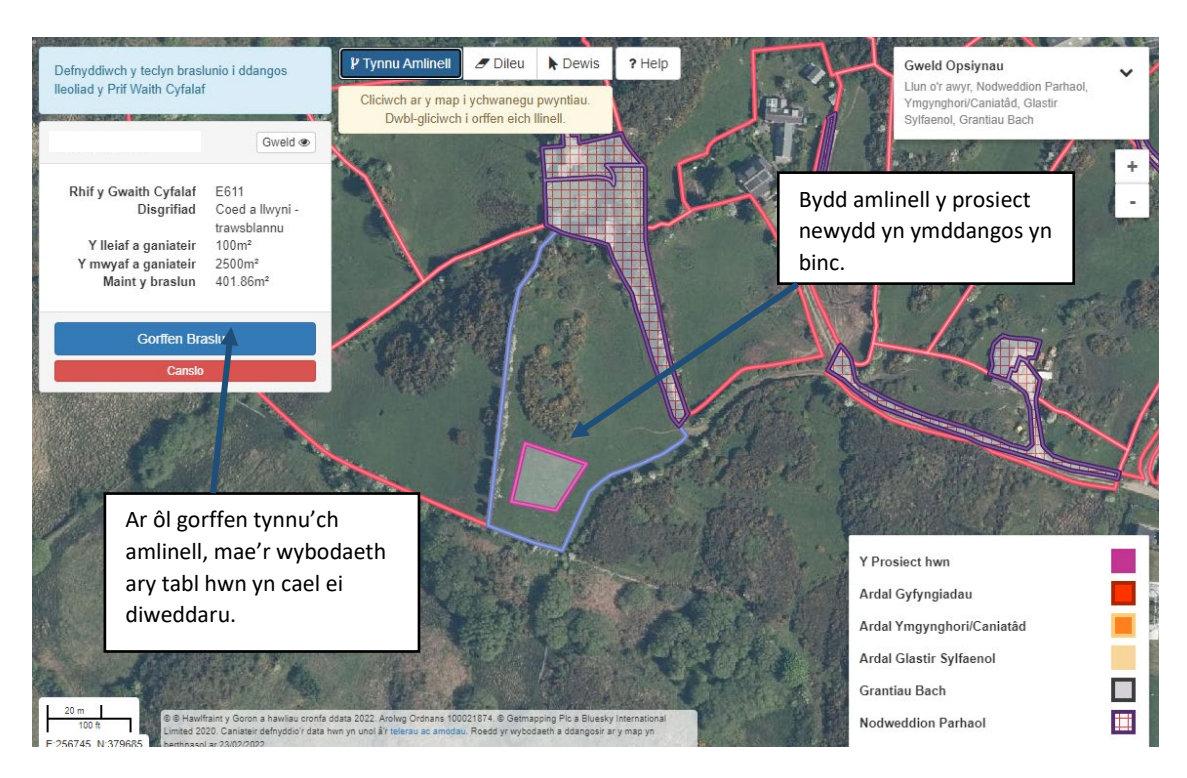

Fe welwch isod enghraifft o brosiect ar gyfer Prif Waith Cyfalaf Coed a Llwyni.

# <span id="page-25-0"></span>**Offer Tynnu Amlinell – Prosiect Prif Waith Cyfalaf Coed a Llwyni**

Mae'r erfyn hwn yn gadael ichi dynnu amlinell lleoliad eich coed a llwyni.

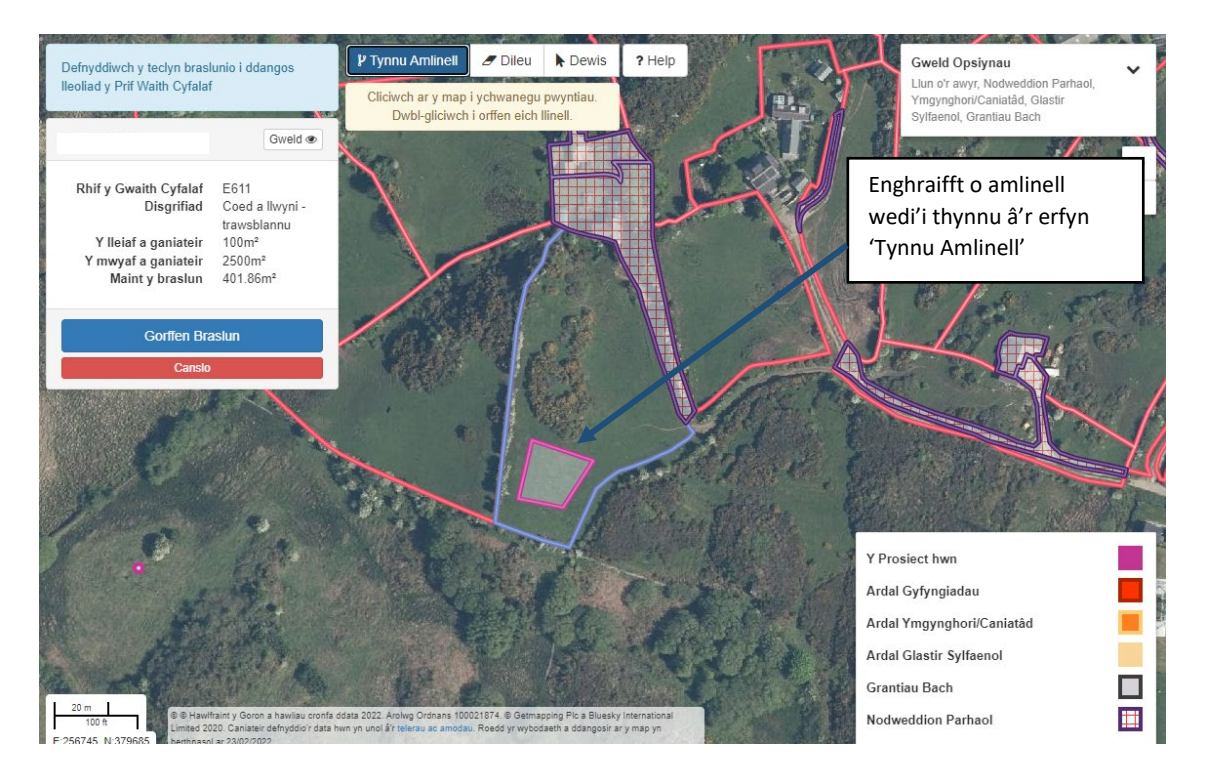

**Cwtogi** – Bydd y teclyn Tynnu Amlinell yn 'cwtogi' y llinell yn ôl at y ffin os bydd y llinell yn ymestyn dros ffin y cae rydych wedi'i ddewis.

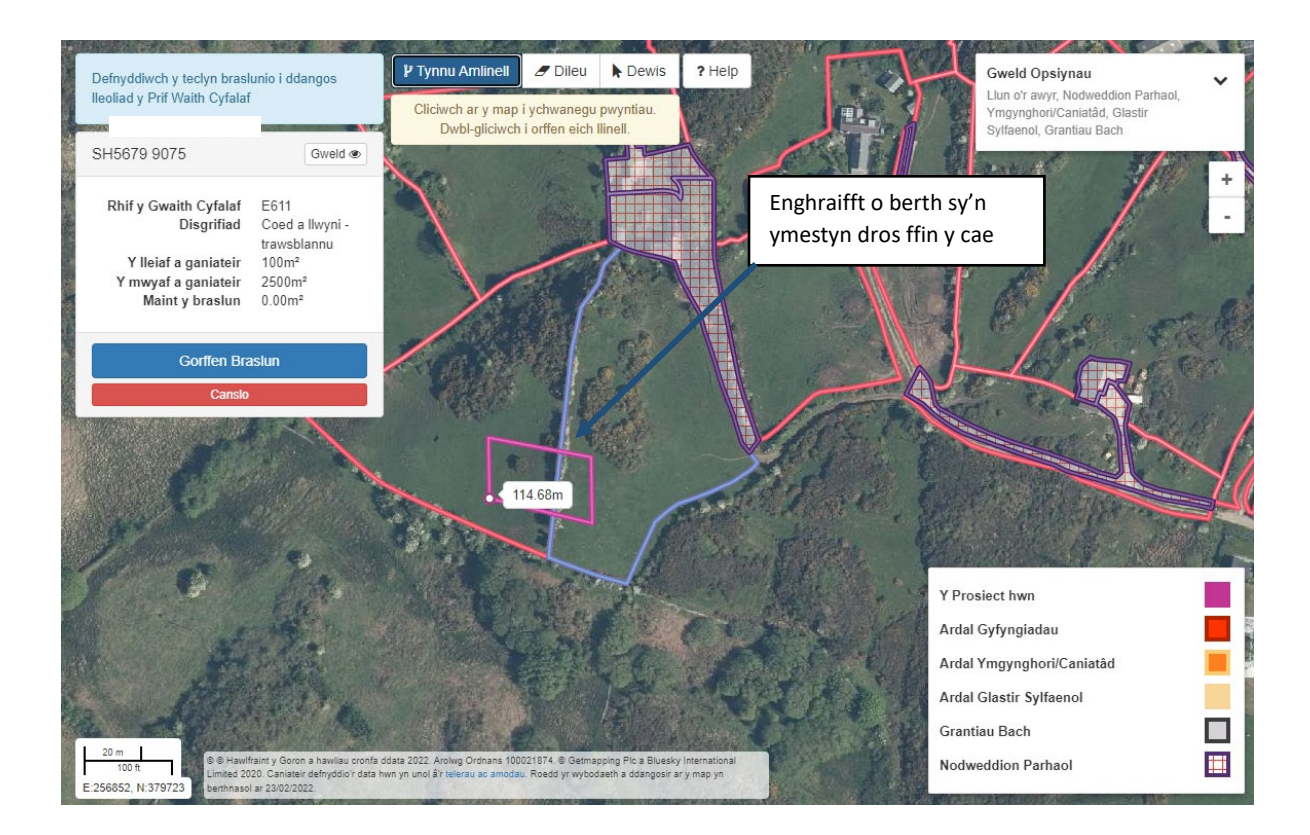

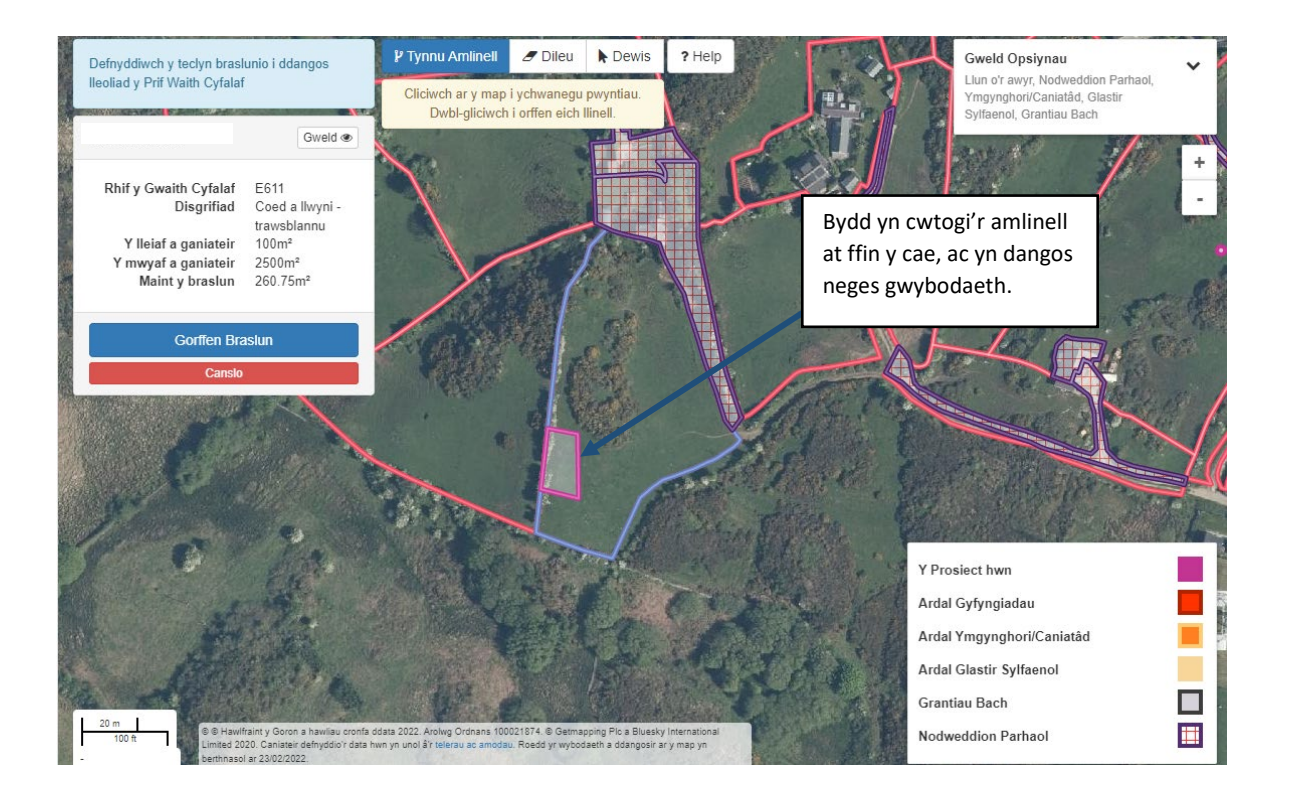

**Amlinellau sy'n gorgyffwrdd** – Mae'r teclyn 'Tynnu Amlinell' yn gadael ichi dynnu amlinell dros amlinellau rydych eisoes wedi'u tynnu. Bydd wedyn yn cyfuno'r siapiaui greu amlinell un prosiect ac arwynebedd honno fydd 'Maint

#### y Braslun'.

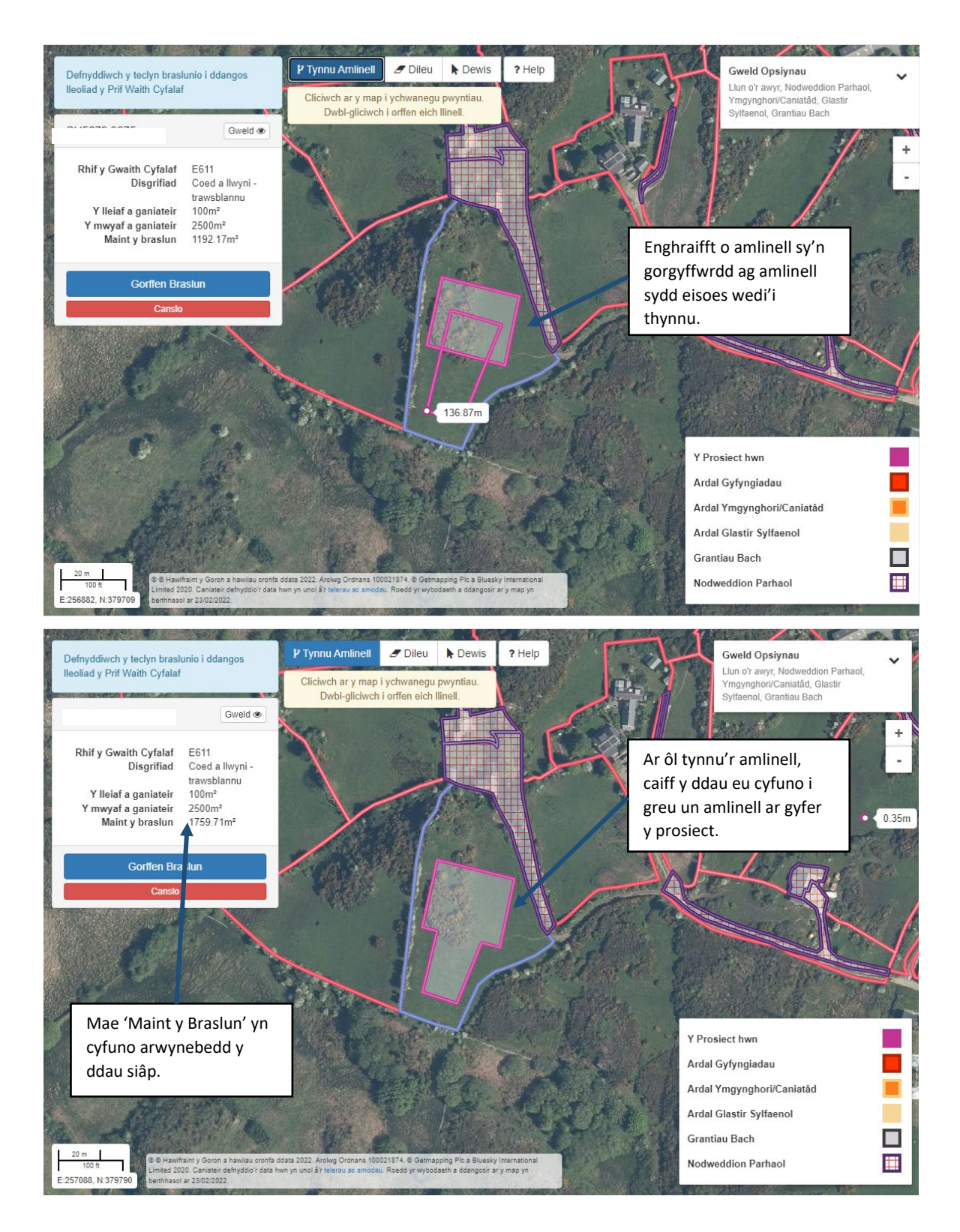

Os bydd yr arwynebedd yn llai na'r lleiaf a ganiateir neu'n fwy na'r mwyaf a ganiateirar gyfer prif waith cyfalaf, fel ag a ddangosir yn y tablau uchod, fe welwch neges.

Yna bydd yn rhaid ichi newid y prosiect yn unol â'r gofyn.

#### Ar ôl ichi glicio 'Gorffen Braslun', bydd 'Maint y Braslun' yn dangos yr arwynebedd.

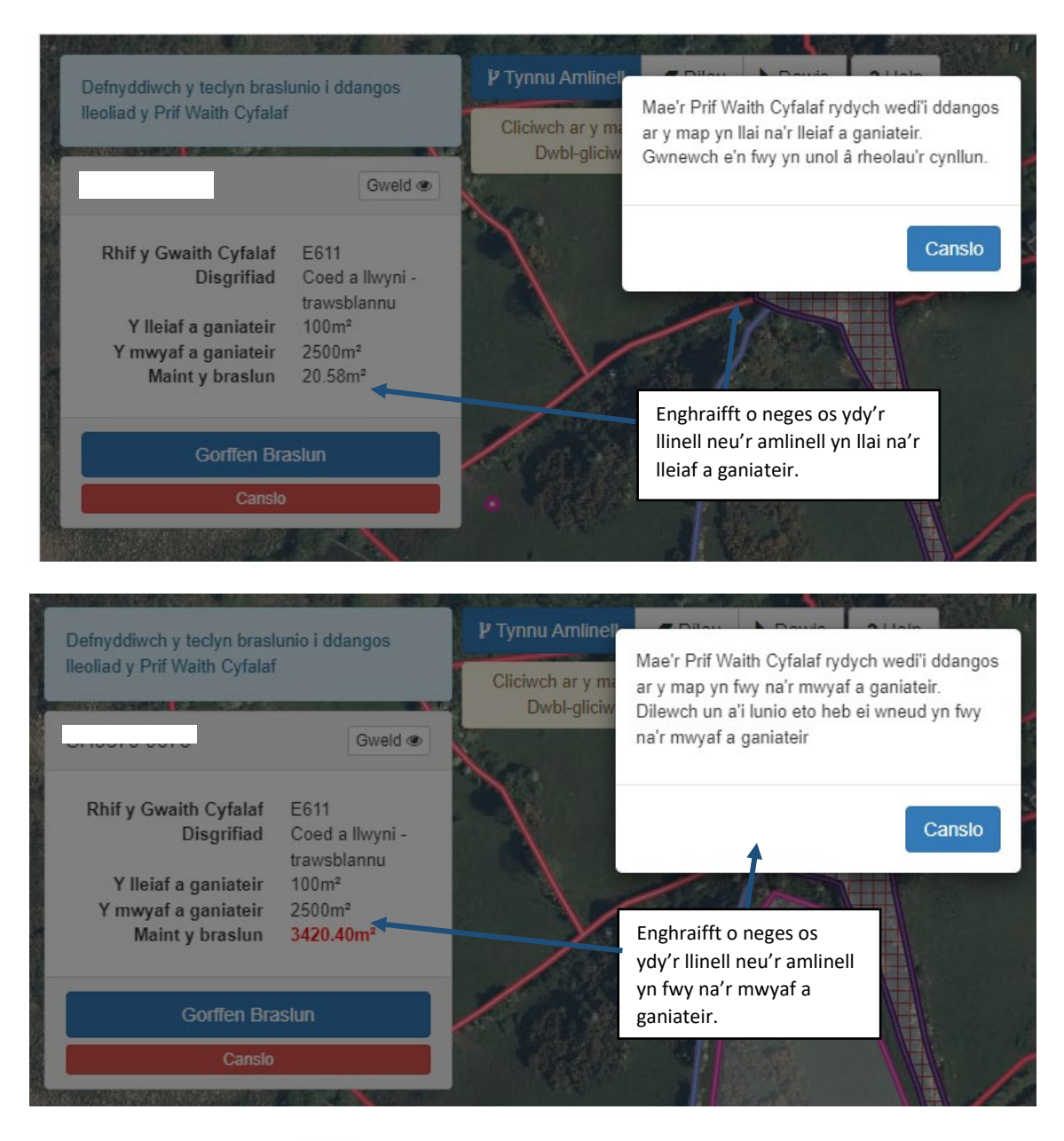

Cliciwch ar y botwm **Clicial i gau'r neges** 

#### <span id="page-28-0"></span>**Dangos Lleoliad Prosiect Prif Waith Cyfalaf**

Mae'r teclyn hwn yn gadael ichi ddangos trwy osod 'pin' ble rydych chi am gynnal y prif waith cyfalaf.

Yn yr enghreifftiau hyn, rydym wedi dewis gwaith cyfalaf Cafnau Dŵr. Am help manylach i ddefnyddio'r teclyn mapio, darllenwch yr adran Help i Fraslunio'ch Prif Waith Cyfalaf .

Teclyn Braslunio wedi'i ddefnyddio – Lleoliad y Prosiect Mesur – gosod pin

Dangosir uchafswm a lleiafswm yr eitemau gwaith cyfalaf perthnasol ar y sgrin Manylion y Prosiect.

#### <span id="page-29-0"></span>**Teclyn Lleoliad y Prosiect**

.

Ar ôl ichi ddewis eich prif waith cyfalaf, bydd y map ar gyfer y parsel hwnnw yn caelei ddangos ar y sgrin.

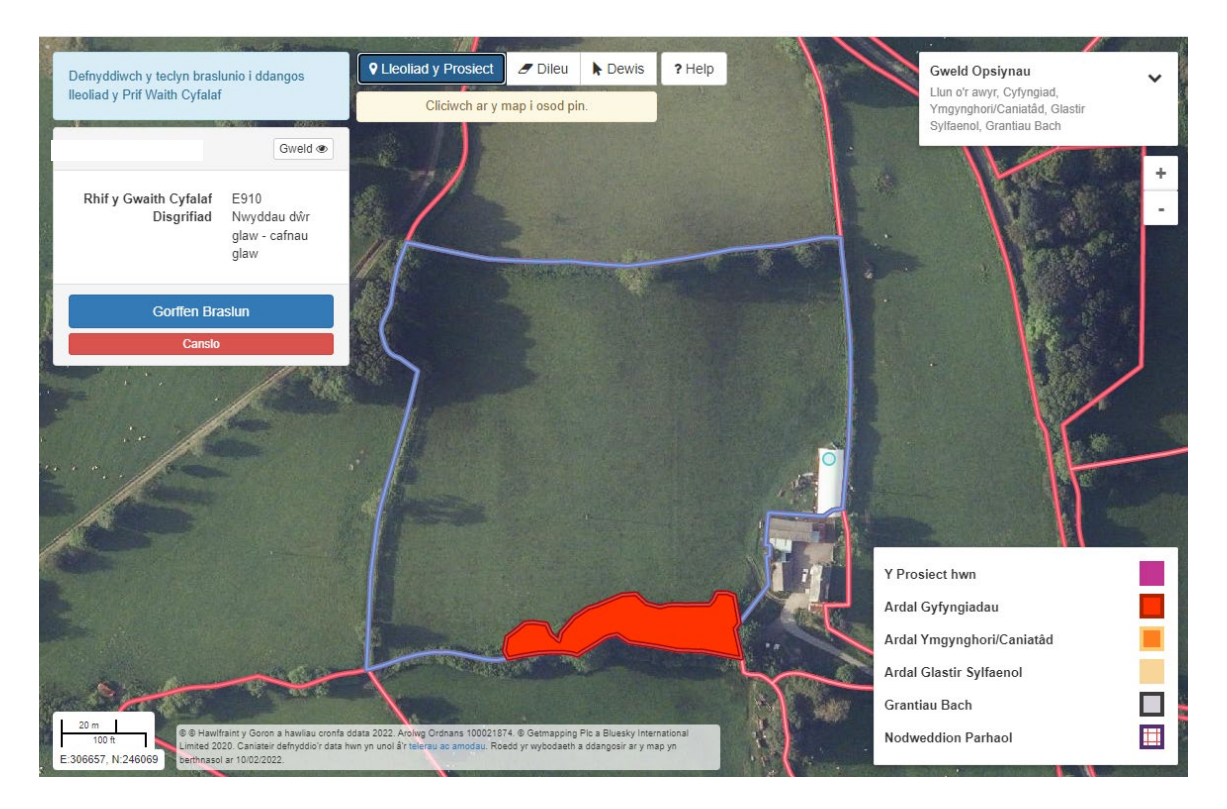

Bydd y cafnau dŵr yn cael eu gosod ar adeiladau.

I farcio lleoliad lle rydych am gynnal eich prosiect, cliciwch ar y botwm Lleoliad y Prosiect a bydd smotyn glas yn ymddangos ar y map (gweler isod).

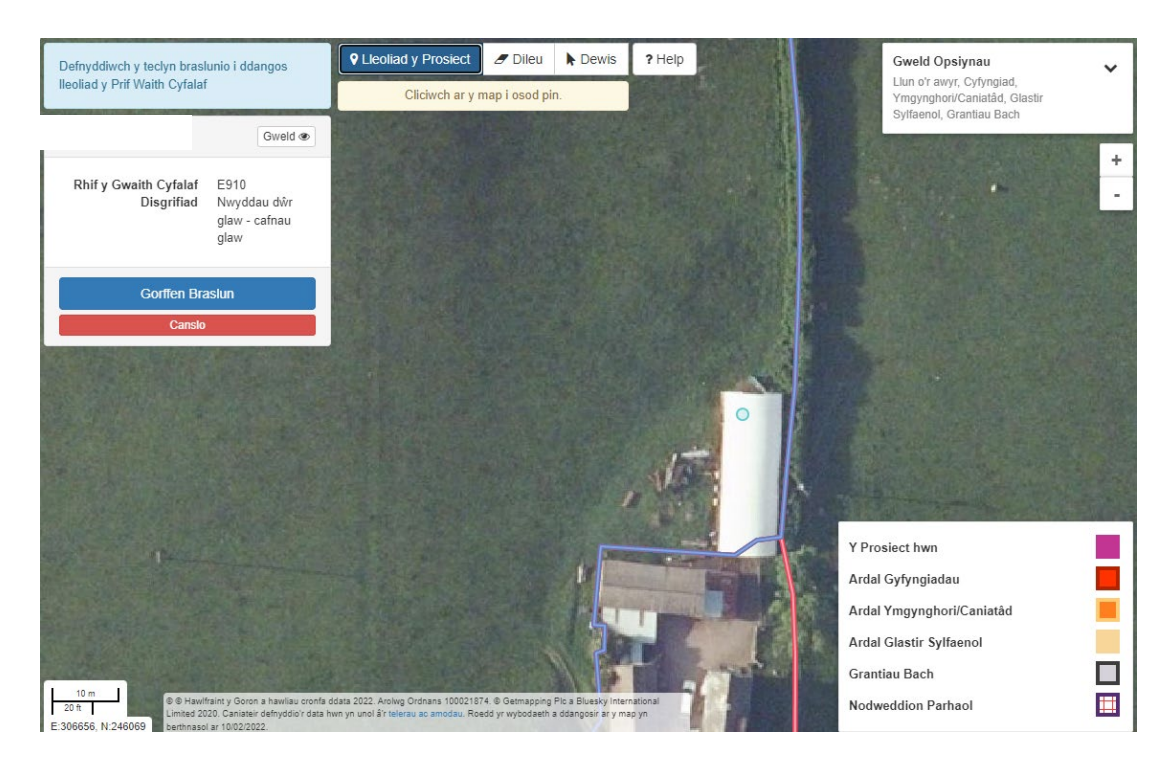

I osod pin ar y lleoliad hwnnw, cliciwch botwm chwith eich llygoden a bydd y smotyn yn troi'n porffor.

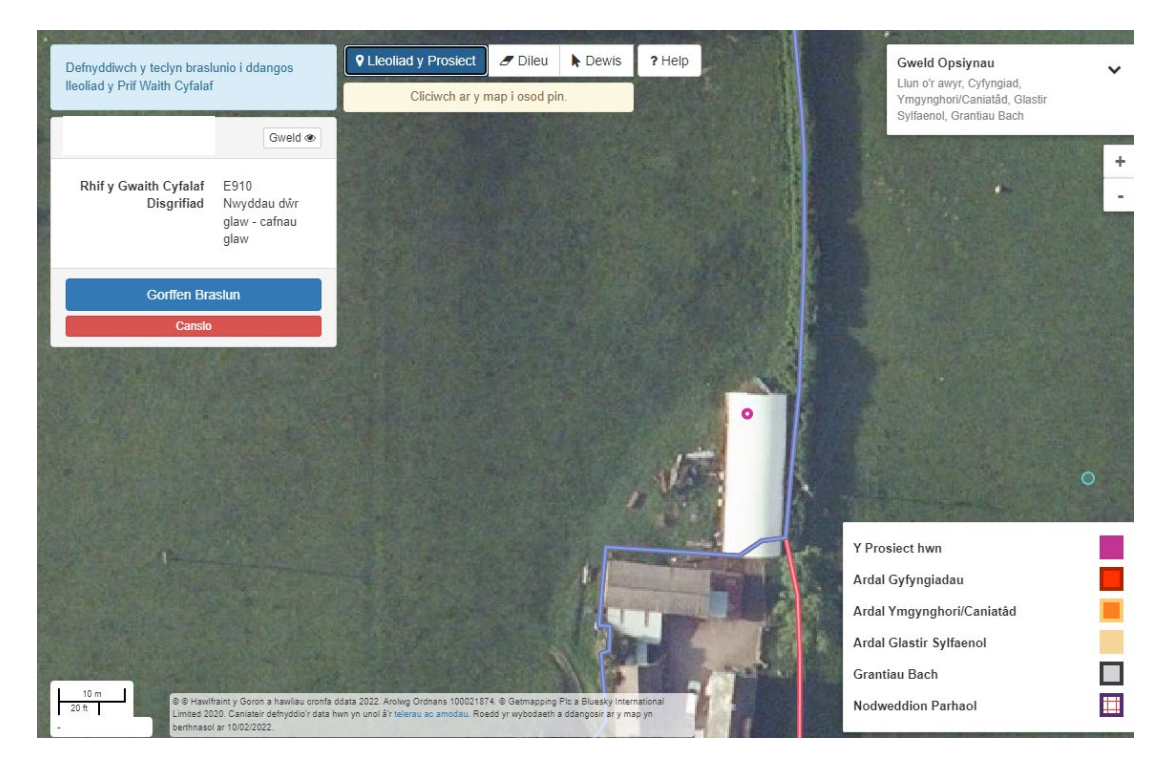

Gallwch osod mwy nag un pin i farcio lleoliadau gwahanol.

Wedi ichi orffen nodi'r prosiect dan sylw, cliciwch y botwm 'Gorffen Braslun'.

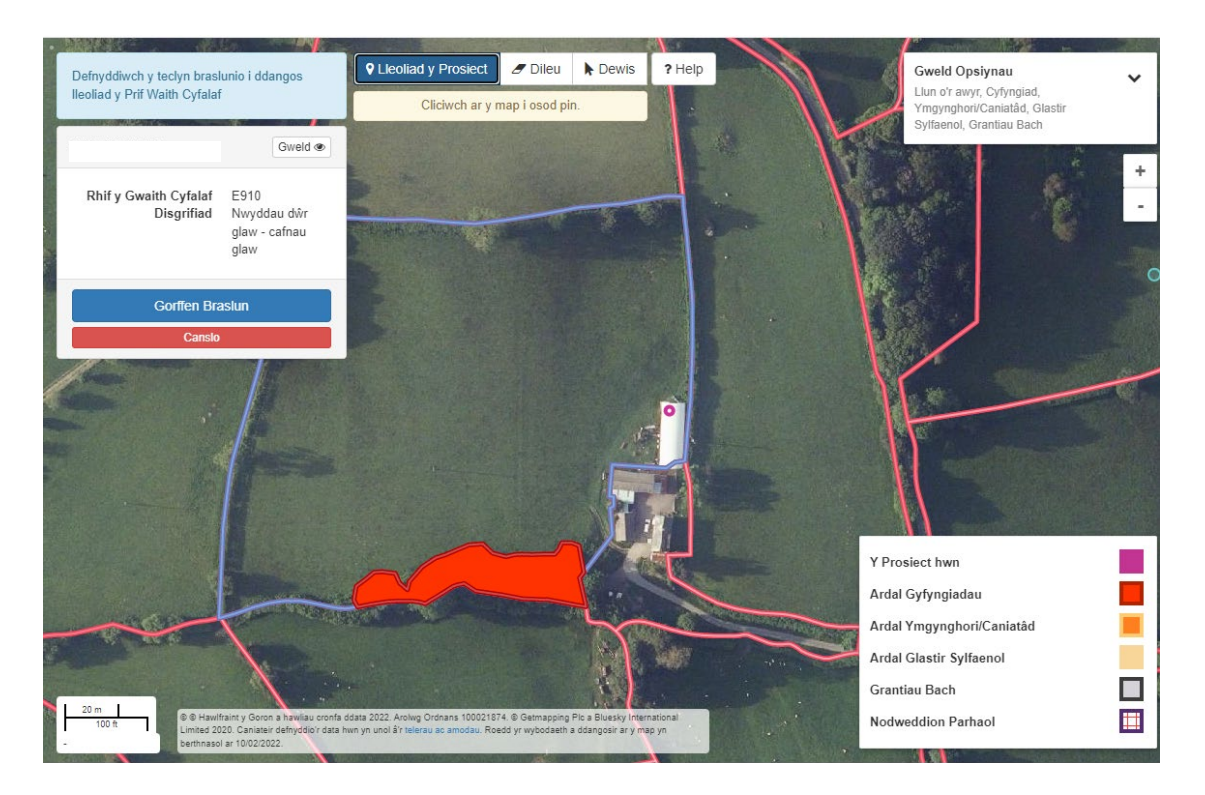

Bydd angen ichi nodi hyd y cafnau dŵr (ac eitemau eraill o waith cyfalaf y prosiect) o fewn Manylion y Prosiect.

#### <span id="page-31-0"></span>**Prosiect yn gorgyffwrdd â'r haenen Gyfyngiadau**

Os ydy'ch Prif Waith Cyfalaf yn gorgyffwrdd â'r haenen gyfyngiadau (coch), fe welwch neges gwall ar Fap y Prosiect sy'n esbonio'r rheswm pam na chewch chi gynnal y prosiect ar y tir hwn. Rhowch gynnig arall arni heb orgyffwrdd â'r haenen gyfyngiadau.

Gweler enghraifft isod:

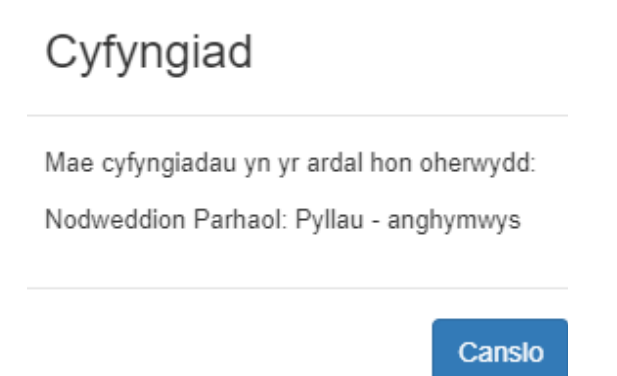

#### <span id="page-31-1"></span>**Prosiect yn gorgyffwrdd â'r haenen Ymgynghori/Ganiatâd**

Os ydy'ch Prif Waith Cyfalaf yn gorgyffwrdd â'r haenen ymgynghori/ganiatâd (oren), fe welwch neges wybodaeth ar Fap y Prosiect sy'n esbonio'r rheswm pam mae angen ymgynghori neu gael caniatâd i gynnal y prosiect yn y rhan honno o'r cae.

#### Gweler enghraifft isod:

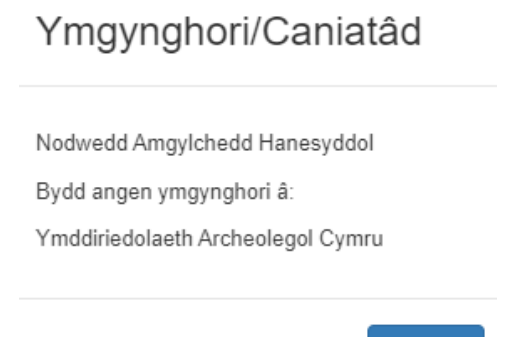

Canslo

Gallwch ddewis parhau â'r prosiect a gwnaiff Llywodraeth Cymru ymgynghori neu ofyn am ganiatâd ar eich rhan. Gweler y bennod Ymgynghori a Chaniatâd yn [Grantiau Bach - Amgylchedd - Llyfryn Rheolau Cyffredinol a](http://gov.wales/docs/drah/publications/160603-glastir-smal-grants-general-rules-booklet-cy.pdf)m fwy o fanylion.

#### <span id="page-32-0"></span>**Canslo'r Llinell neu'r Amlinell rydych yn ei Thynnu**

Os nad ydych am barhau â thynnu llinell neu amlinell am unrhyw reswm, cliciwch ary

Canslo botwm .

Byddwn yn gofyn ichi a ydych yn siŵr eich bod am ganslo. Yna byddwch yn mynd yn ôl i'r dudalen Prosiectau os nad ydych wedi braslunio unrhyw ran o'ch prosiect neu yn ôl i dudalen Manylion y Prosiect os ydych yn newid prosiect drafft.

#### <span id="page-32-1"></span>**Gorffen Braslunio**

Ar ôl gorffen braslunio'ch prosiect, cliciwch ar y botwm

Gorffen Braslun . Bydd Map y Prosiect yn cyfri manylion eich prosiect ac yn dangos unrhyw negeseuon gwall neu wybodaeth.

Wrth glicio ar y botwm 'Gorffen Braslun', cewch eich cymryd i dudalen Manylion y Prosiect.

#### <span id="page-32-2"></span>**Manylion y Prosiect**

Ar ôl tynnu llinell neu amlinell eich prosiect, bydd angen ichi nodi manylion yprosiect.

## <span id="page-33-0"></span>**Manylion y prosiect – trosolwg**

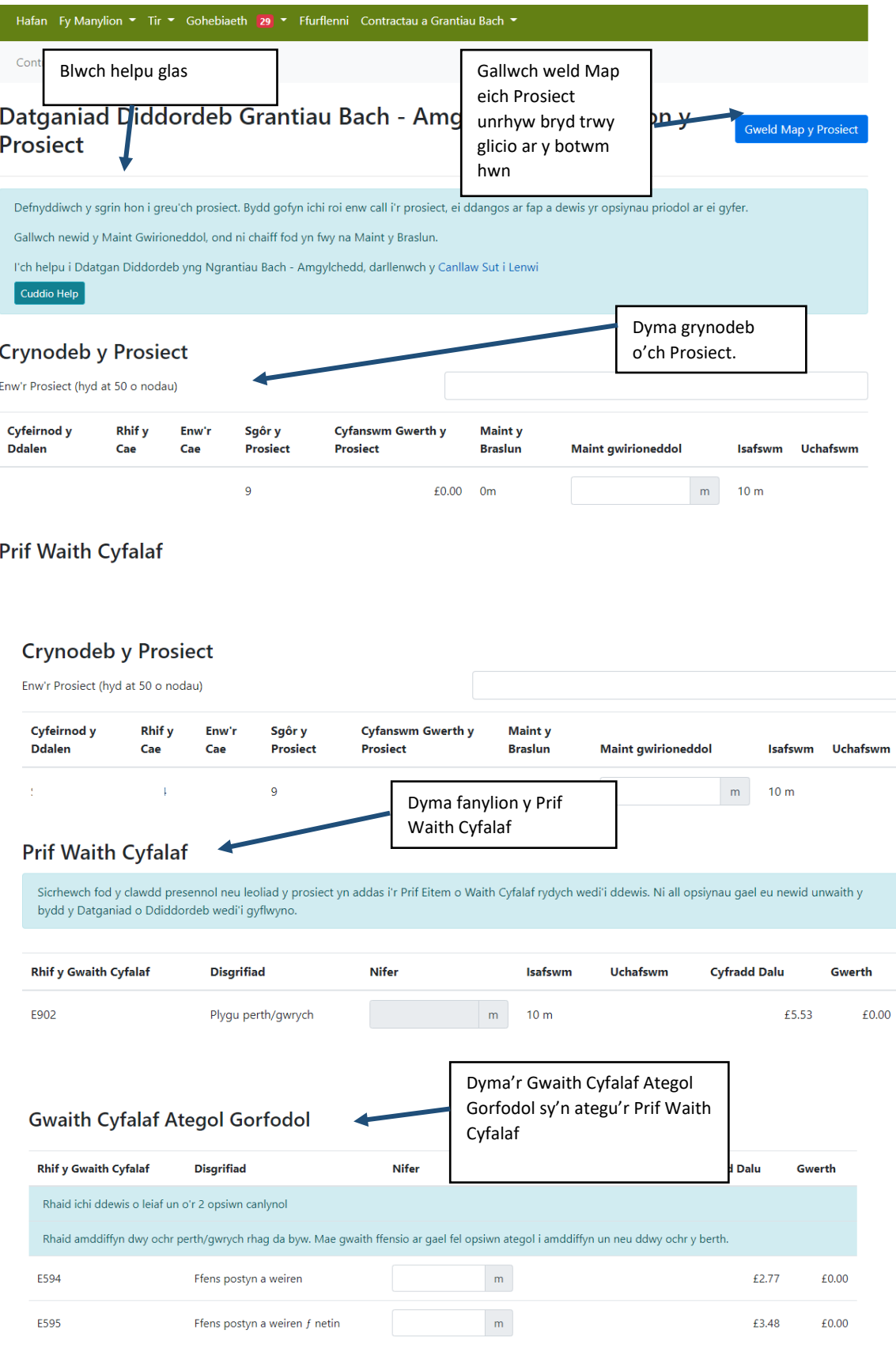

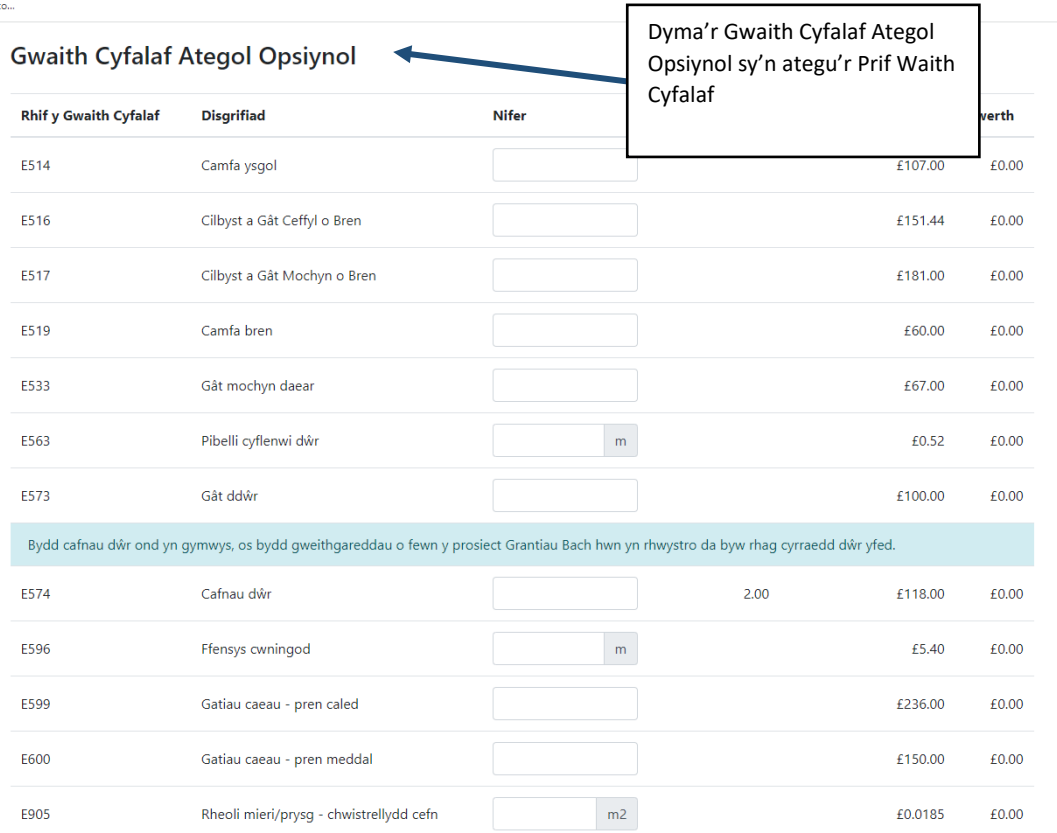

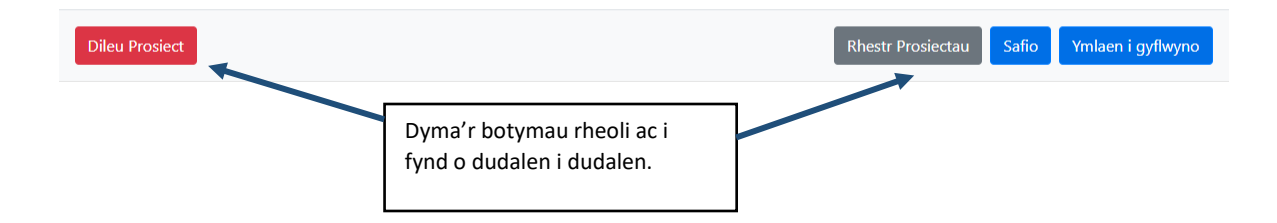

#### <span id="page-34-0"></span>**Crynodeb y Prosiect**

Bydd Crynodeb y Prosiect yn dangos manylion y prosiect a chaiff ei ddiweddaru bob tro y byddwch yn clicio ar y botwm 'Safio'.

Bydd y blwch helpu glas yn dangos gwybodaeth bwysig o dudalen Manylion y Prosiect. Gallwch ddangos neu guddio'r testun hwn trwy glicio ar y botwm Dangos Help / Cuddio Help.

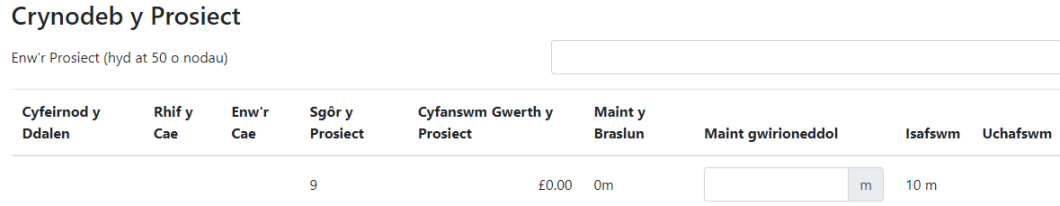

**Enw'r Prosiect:** Rhaid rhoi enw ar gyfer y prosiect; heb enw, fyddwch chi ddim yn cael cyflwyno'r prosiect.

**Cyfeirnod y Ddalen a Rhif y Cae:** Dyma'r cae lle byddwch yn cynnal eich prosiect.

**Enw'r Cae:** Os oes gennych enw i'r cae ar eich Ffurflen Cae Sengl (SAF), bydd yn cael ei ddangos yma.

**Sgôr y Prosiect:** Bydd hwn yn dangos sgôr y prosiect y gwnaethoch ei ddewis wrth greu'r prosiect.

**Cyfanswm Gwerth y Prosiect:** Mae hwn yn cyfri gwerth pob Gwaith Cyfalaf (Prif, Gorfodol ac Opsiynol) rydych wedi'i ddewis ar gyfer y prosiect hwn.

**Maint y Braslun:** Dyma fesuriadau'r prosiect rydych wedi'i braslunio ar Fap y Prosiect. Dangosir y mesuriadau at y rhif cyfan agosaf.

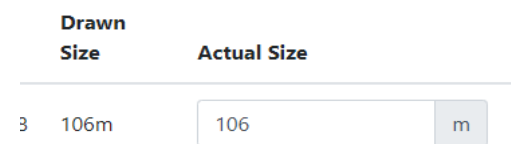

**Maint Gwirioneddol:** Bydd y blwch hwn yn llenwi'n awtomatig i gyd-fynd â maint braslun y prosiect. Os ydy maint gwirioneddol y prosiect yn llai na maint y braslun, gallwch nodi hynny yn y blwch. Er enghraifft, os ydych yn dewis gât fel Gwaith Cyfalaf Ategol Opsiynol, bydd hynny'n lleihau hyd y prosiect.

Ni chewch nodi swm mwy na Maint y Braslun. Os ydych am gynyddu maint y Prif Waith Cyfalaf, bydd yn rhaid ichi ei ail-lunio ar Fap y Prosiect. Ni chewch nodi unrhyw beth mwy na llai na'r Mwyaf neu'r Lleiaf a ganiateir yn y blwch Maint Gwirioneddol.

**Y Lleiaf a'r Mwyaf:** Bydd hwn yn dangos y lleiaf a'r mwyaf a ganiateir ar gyfer y Prif Waith Cyfalaf rydych yn ei fraslunio.

#### <span id="page-35-0"></span>**Prosiect Prif Waith Cyfalaf**

I gael gwybod pa Waith Cyfalaf Ategol sy'n cyd-fynd â phob Prif Waith Cyfalaf ar sgrin Manylion y Prosiect, gweler Grantiau Bach - Amgylchedd - [Canllaw Technegol](http://gov.wales/docs/drah/publications/160306-capital-works-technical-guidance-booklet-cy.pdf)  **[Gwaith](http://gov.wales/docs/drah/publications/160306-capital-works-technical-guidance-booklet-cy.pdf)** 

#### <span id="page-35-1"></span>**Prif Waith Cyfalaf**

Dyma'r prosiect rydych wedi'i ddewis ac wedi'i fraslunio yn y Datganiad o Ddiddordeb.

**Prif Waith Cyfalaf** 

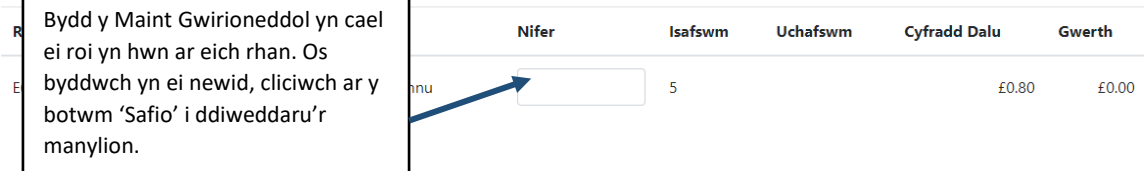

**Cyfradd Dalu a Gwerth:** Caiff gwerth y Prif Waith Cyfalaf ei gyfrif trwy luosi'r Nifer â'r Gyfradd Dalu. Caiff ei ddangos ar y sgrin.

#### <span id="page-36-0"></span>**Gwaith Cyfalaf Ategol Gorfodol**

Bydd cysylltiad uniongyrchol rhwng hyn â'r Prif Waith Cyfalaf a bydd ei angen i gwblhau'ch prosiect.

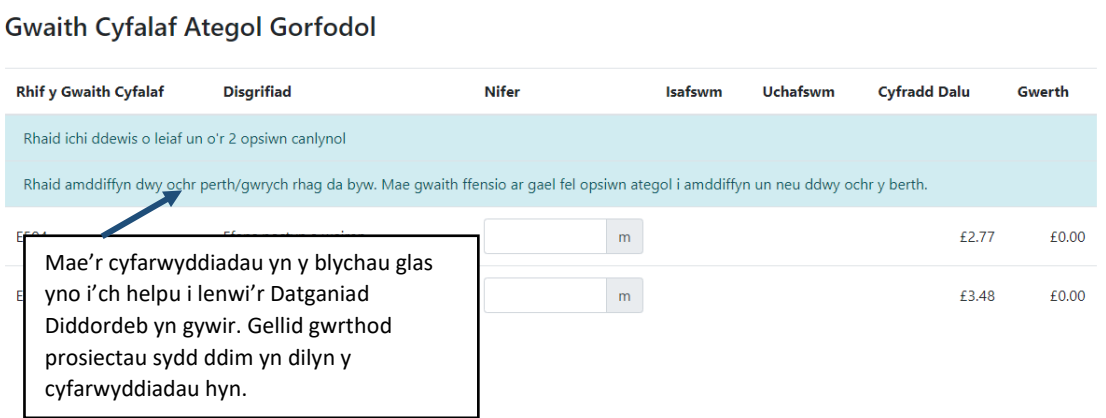

Rhaid nodi nifer ar gyfer y Gwaith Cyfalaf Ategol Gorfodol. Fyddwch chi ddim yn cael cyflwyno'r prosiect o beidio â gwneud. Bydd neges gwall goch yn ymddangos ar dop y dudalen, gan ddangos ichi ble mae'r rhan nad ydych wedi'i llenwi. Gweler Gwallau

#### <span id="page-36-1"></span>**Gwaith Cyfalaf Ategol Opsiynol**

Fel mae'r teitl yn ei awgrymu, eitemau o waith cyfalaf opsiynol yw'r rhain, y gallwch ddewis eu cynnal i gyd-fynd â'ch Prif Waith Cyfalaf a Gwaith Cyfalaf Gorfodol. Bydd nifer ohonyn nhw sy'n gysylltiedig â'ch Prif Waith Cyfalaf, ar gael ichi eu dewis.

Os hoffech ddewis Gwaith Cyfalaf Opsiynol, nodwch nifer wrth yr eitem rydych wedi'i dewis. Bydd y gyfradd dalu a'i gwerth yn ymddangos ar ôl ichi safio'r prosiect.

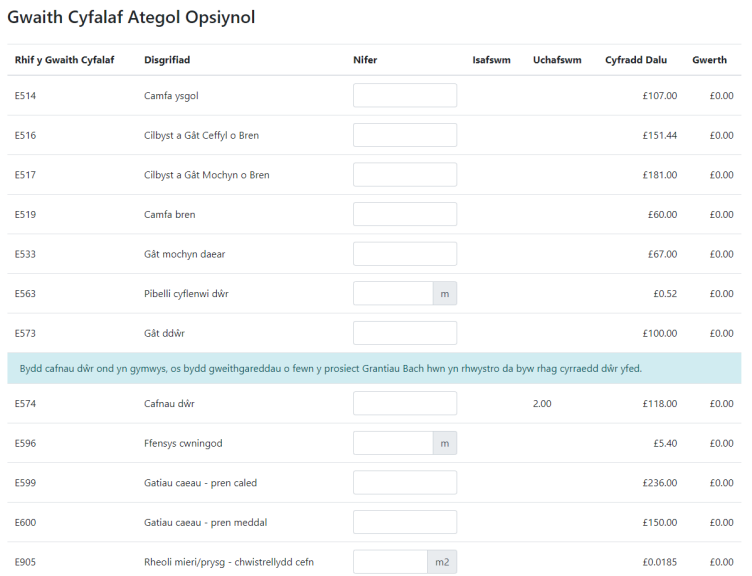

#### <span id="page-37-0"></span>**Prosiect Prif Waith Cyfalaf – Coed a Llwyni**

Bydd hwn yn dangos sut i lenwi Manylion Prif Waith Cyfalaf Coed a Llwyni – 610, 611, 612, 645, 646.

I gael gwybod pa Waith Cyfalaf Ategol sy'n cyd-fynd â phob Prif Waith Cyfalaf ar sgrin Manylion y Prosiect, gweler Grantiau Bach – Amgylchedd - [Canllaw Technegol](http://gov.wales/docs/drah/publications/160306-capital-works-technical-guidance-booklet-cy.pdf)  **[Gwaith](http://gov.wales/docs/drah/publications/160306-capital-works-technical-guidance-booklet-cy.pdf)** 

#### <span id="page-37-1"></span>**Prif Waith Cyfalaf** Y nifer i'w nodi yw nifer y coed a llwyni y byddwch yn eu plannu o fewn yr amlinell rydych wedi'i thynnu.**Prif Waith Cyfalaf** r<br>İsafswm **Rhif y Gwaith Cyfalaf Disgrifiad** Nifer Uchafswm **Cyfradd Dalu** Gwerth  $\overline{5}$ F611 Coed a Ilwyni - trawsblannu £0.80 £0.00

**Y Lleiaf a'r Mwyaf**: Bydd y nifer mwyaf a lleiaf o Goed a Llwyni a ganiateir yn seiliedig ar arwynebedd yr amlinell rydych wedi'i thynnu ar Fap y Prosiect. Gweler y tabl yn y bennod Tynnu amlinell Prosiect Prif Waith Cyfalaf Coed a Llwyni .

**Cyfradd Dalu a Gwerth:** Caiff gwerth y Prif Waith Cyfalaf ei gyfrif trwy luosi'r Niferâ'r Gyfradd Dalu. Caiff ei ddangos ar y sgrin.

#### <span id="page-37-2"></span>**Gwaith Cyfalaf Ategol Gorfodol**

Bydd cysylltiad uniongyrchol rhwng hyn â'r Prif Waith Cyfalaf a bydd ei angen i gwblhau'ch prosiect.

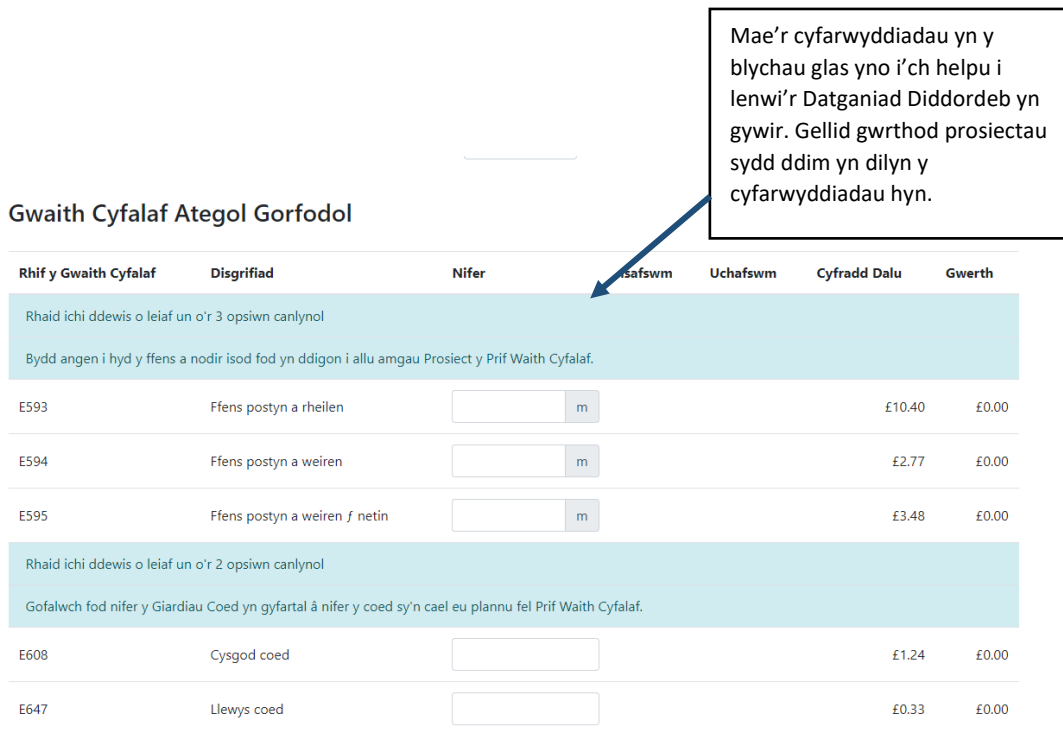

Rhaid nodi nifer ar gyfer y Gwaith Cyfalaf Ategol Gorfodol. Fyddwch chi ddim yn cael cyflwyno'r prosiect o beidio â gwneud. Bydd neges gwall goch yn ymddangosar dop y dudalen, gan ddangos ichi ble mae'r rhan nad ydych wedi'i llenwi. GwelerGwallau

#### <span id="page-38-0"></span>**Ffensio ar gyfer 611 – Coed a Llwyni – Trawsblannu:**

Mae codi ffens o gwmpas y tir dan sylw yn Waith Cyfalaf Ategol Gorfodol ar gyferTrawsblannu Coed a Llwyni. I weld faint o ffens sydd ei hangen arnoch, agorwch Fap eich Prosiect gan ddefnyddio'r botwm **Gweld Map y Prosiect** .

Gan ddefnyddio'r teclyn 'Dewis', cliciwch ar arwynebedd braslun y prosiect. Mae'r hyd yn cael ei ddangos yn y blwch Eitem wedi'i Dewis ar y sgrin.

<span id="page-38-2"></span><span id="page-38-1"></span>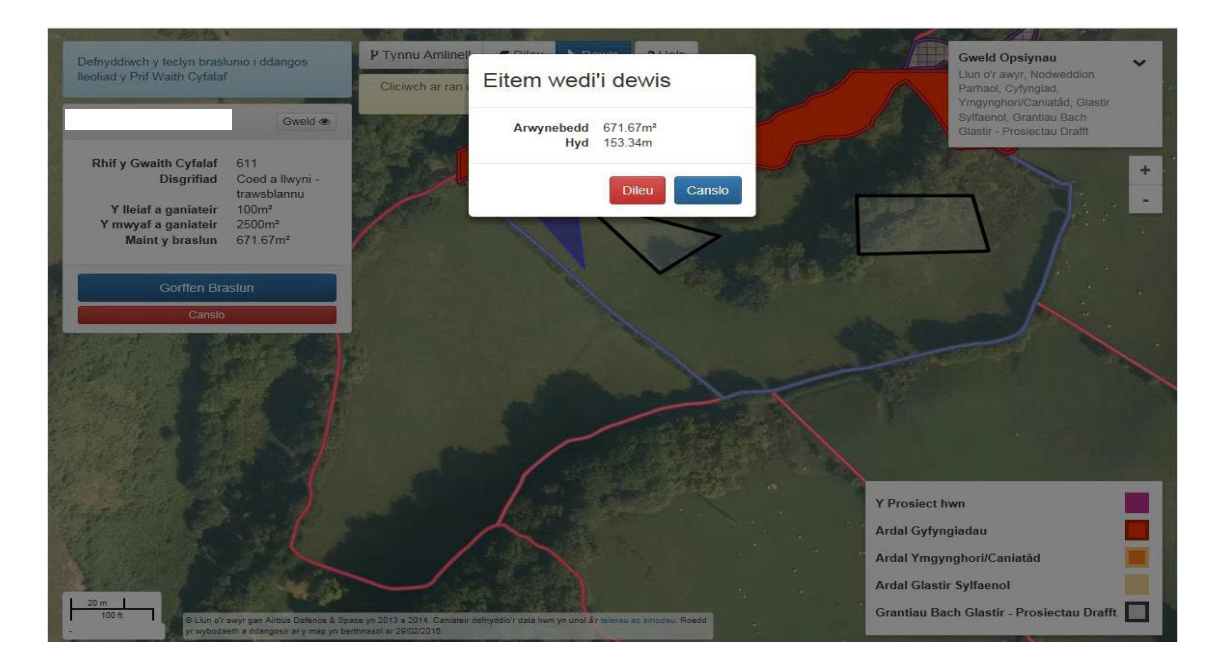

wedi'idewis. Bydd y gyfradd dalu a'i gwerth yn ymddangos ar ôl ichi safio'r prosiect.

#### **Gwaith Cyfalaf Ategol Opsiynol**

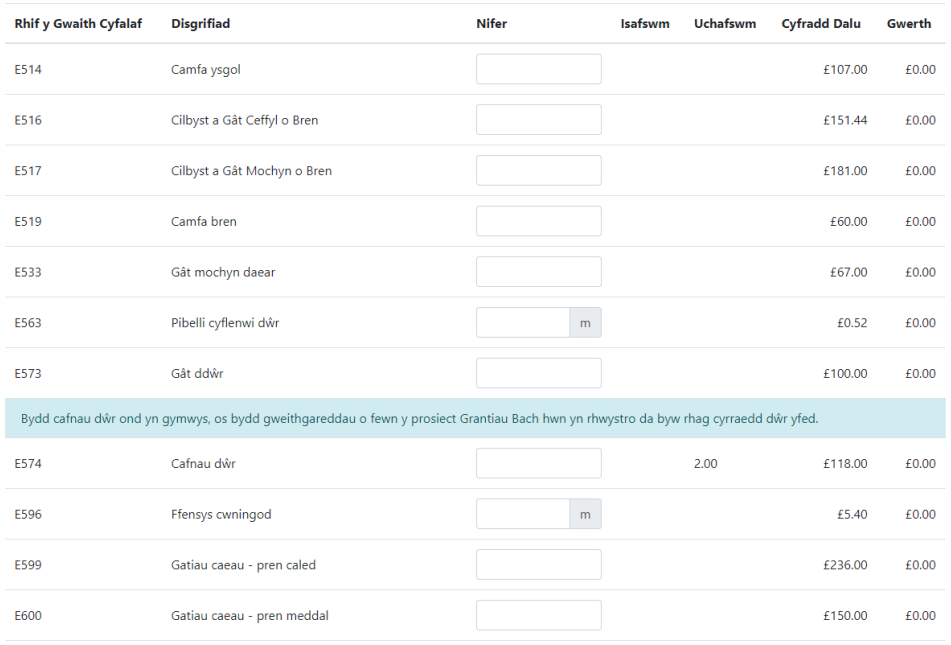

#### <span id="page-39-0"></span>**Gwallau**

Os gwelwn gamgymeriadau neu fod gwybodaeth ar goll, bydd neges gwall yn ymddangos ar dop sgrin Manylion y Prosiect. Bydd angen ichi glirio'r gwallau hyncyn y cewch chi gyflwyno'ch Datganiad o Ddiddordeb.

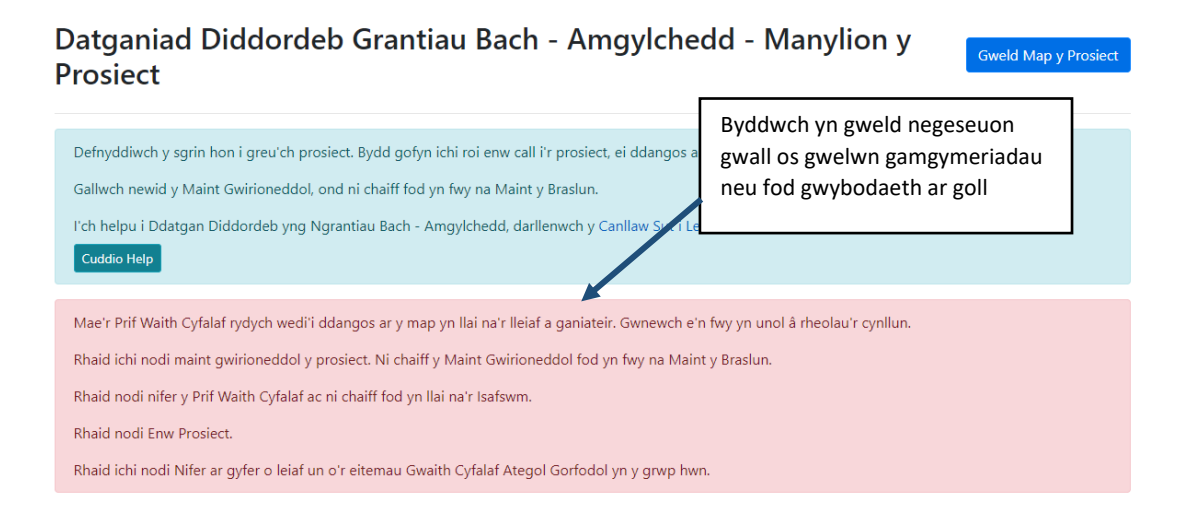

#### <span id="page-39-1"></span>**Safio a diweddaru'ch prosiect**

Ar ôl ichi nodi'r manylion y gofynnir amdanynt, cliciwch y botwm safe ar waelod ysgrin. Bydd hwn yn diweddaru tudalen Manylion y Prosiect gydag unrhyw newidiadau rydych wedi'u gwneud ac yn dangos unrhyw wallau

sy'n bod.

Bydd angen ichi glicio'r botwm safion i ddiweddaru'r dudalen bob tro y byddwch ynnewid rhywbeth. Bydd hyn yn gyfle ichi weld senarios gwahanol ar gyfer y Gwaith Cyfalaf Ategol.

#### <span id="page-40-0"></span>**Dileu'ch Prosiect**

Os ydych am ddileu'r prosiect, cliciwch ar y botwm **Dileu Prosiect** . Byddwn yn gofyn ichia ydych chi'n siŵr eich bod am ei ddileu.

#### <span id="page-40-1"></span>**Yn ôl i'r dudalen Prosiectau**

Os ydych am adolygu'ch prosiectau cyn bwrw ymlaen, cliciwch ar y

**botwm** Rhestr Prosiectau

.

#### <span id="page-40-2"></span>**Yn barod i gyflwyno'ch Prosiect?**

Os ydych yn barod i gyflwyno'ch prosiect, cliciwch ar y botwm ichi gaelmynd i'r dudalen gyflwyno.

Ymlaen i gyflwyno

## <span id="page-41-0"></span>**Adolygu a newid prosiectau drafft**

Fe welwch y prosiectau rydych wedi'u creu ar y dudalen Prosiectau; rydym wedirhestru'ch holl brosiectau.

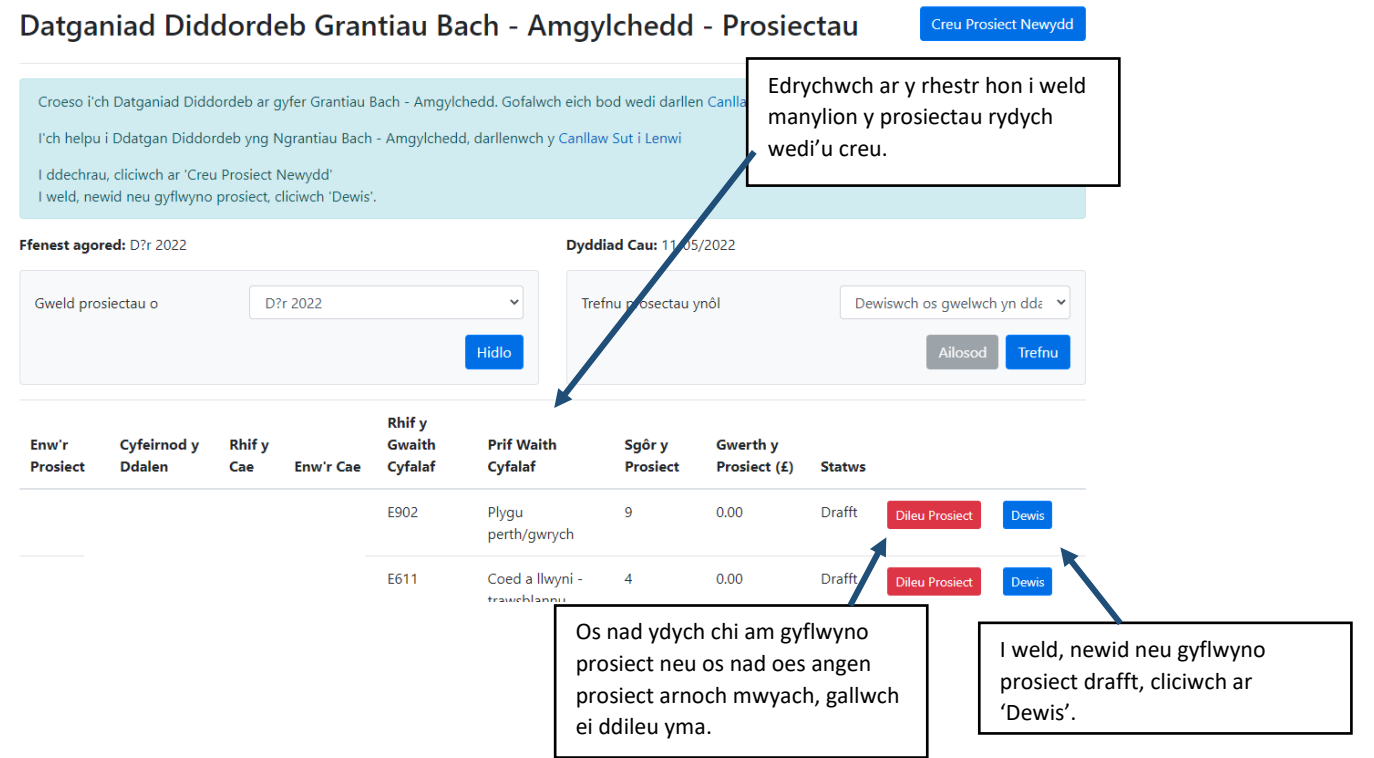

#### <span id="page-41-1"></span>**Cyflwyno'ch Prosiect**

Bydd angen ichi ddarllen manylion y tudalennau cyflwyno i sicrhau'u bod yn gywir.

Datganiad Diddordeb Grantiau Bach - Amgylchedd - Cyflwyno Prosiect

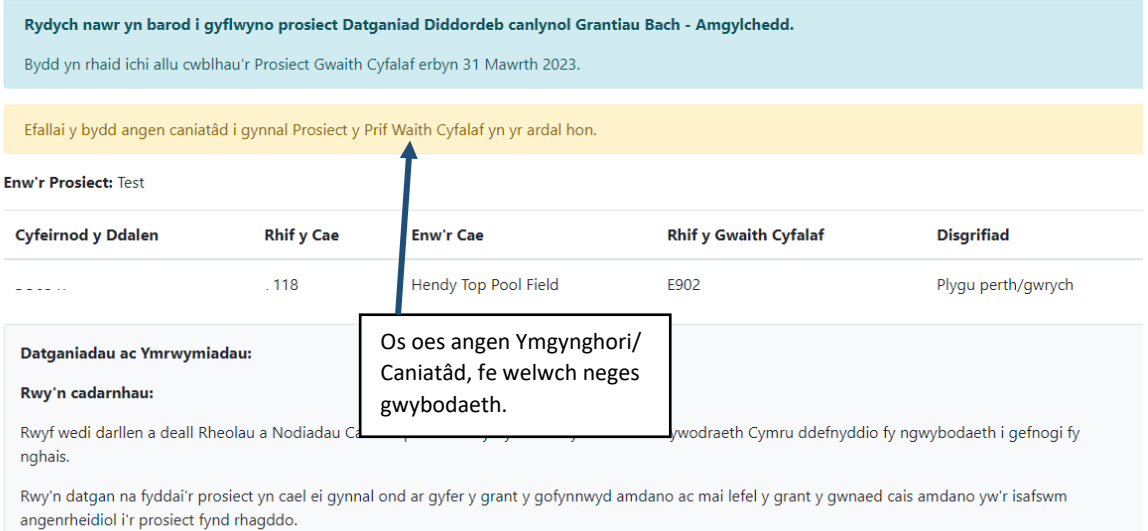

kwy'n ymrwymo i fodloni unrhyw rwymediaaethau statudol meais lechyd a Dioaelwch: cyfloaaeth: hylendid: rheoli a dioaelu'r amaylchedd: iechyd a lles

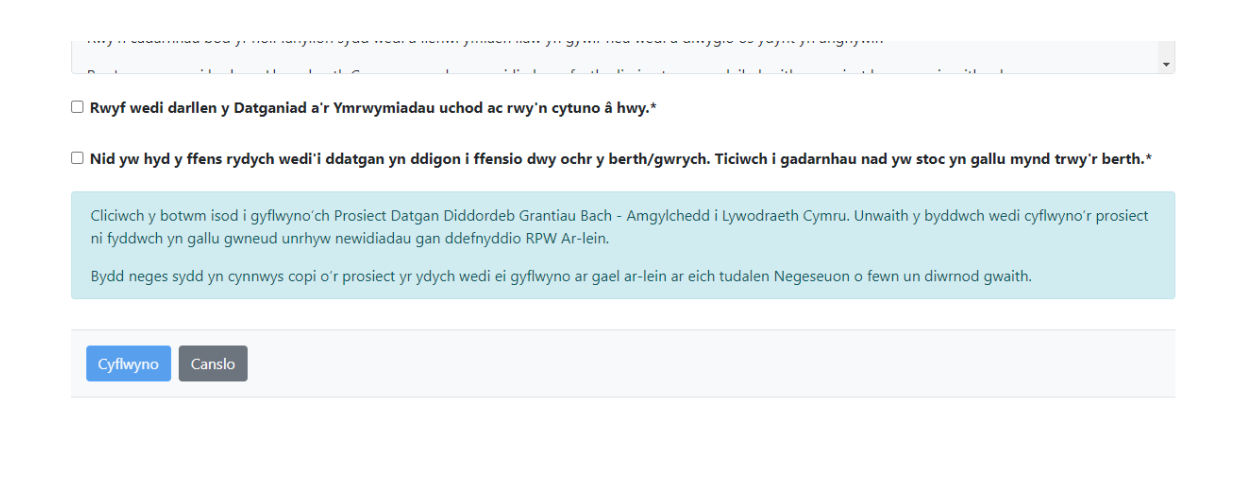

Datganiad Diddordeb Grantiau Bach - Amgylchedd - Cadarnhau bod Prosiect wedi'i Gyflwyno

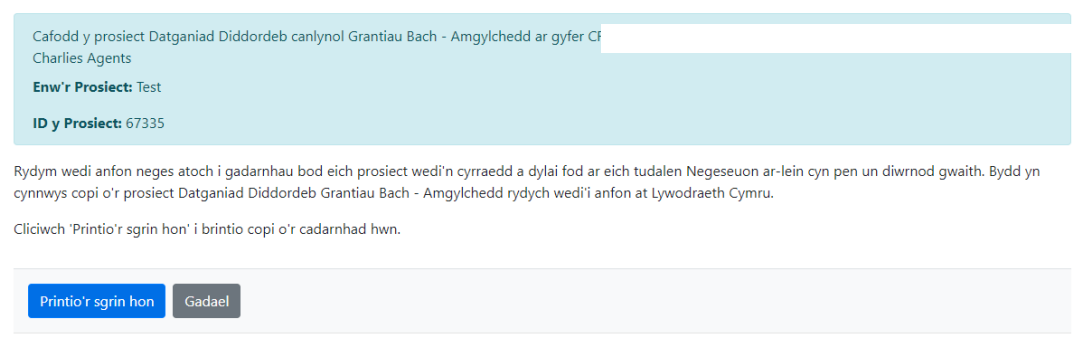

Ar ôl cyflwyno'r Datganiad o Ddiddordeb, caiff cadarnhad ei anfon atoch a gallwch eibrintio ar gyfer eich ffeiliau.

#### <span id="page-42-0"></span>**Ar ôl ei gyflwyno'n llwyddiannus**

Caiff crynodeb o'ch Prosiect Grantiau Bach - Amgylchedd ei ychwanegu at y dudalen 'Negeseuon' ar eich cyfrif RPW Ar-lein o dan y teitl "Dogfennau sydd wedi'u derbyn gan yr RPW". Darllenwch yr wybodaeth yn drylwyr. Os oes gwybodaeth anghywir,atebwch y Neges gan esbonio'ch gofidiau. Gwnewch hynny cyn gynted ag y gwelwch fod gwybodaeth yn anghywir.

#### <span id="page-42-1"></span>**Tynnu'ch Cais yn ôl**

.

Os ydych am dynnu'ch Datganiad o Ddiddordeb yn ôl ar ôl ichi ei gyflwyno ar-lein, ewch i'ch tudalen 'Negeseuon'. Dewiswch y neges a gawsoch pan gyflwynoch chi'ch Datganiad Diddordeb Grantiau Bach - Amgylchedd. Atebwch y neges hon, yn gofynam gael tynnu'r Datganiad yn ôl (gan atodi unrhyw wybodaeth berthnasol) er mwyni'r cais allu cael ei reoli o dan un Cyfeirnod Neges.

Os ydych yn cael trafferth neu os nad ydych yn gallu mynd i'n gwefan, ffoniwchDdesg Gymorth RPW Ar-lein ar 0300 062 5004